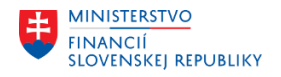

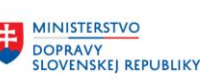

# **METODICKÉ USMERNENIE TÝKAJÚCE SA MODULU M18 – FINANČNÉ ÚČTOVNÍCTVO 8/2023**

## **Ročná závierka pre rozpočtové organizácie a príspevkové organizácie v Centrálnom ekonomickom systéme**

Metodické usmernenie je určené k spôsobu spracovania ročnej účtovnej závierky v Centrálnom ekonomickom systéme (ďalej aj ako "CES") a následnému prechodu zo zúčtovacieho obdobia 2023 do zúčtovacieho obdobia 2024, ktorý je zároveň prvým prechodom cez rok pre používateľov CES (ďalej aj ako "organizácia").

Tento pokyn nadväzuje na Metodické usmernenie Ministerstva financií SR č. MF/017086/2023-361 k uzatvoreniu účtovníctva a zostaveniu individuálnej účtovnej závierky pre rozpočtové organizácie, príspevkové organizácie, obce, vyššie územné celky a štátne fondy, ktoré nájdete zverejnené na:

[https://www.mfsr.sk/files/archiv/85/Metodicke-usmernenie-k-ukonceniu-roka-a-zostaveniu-IUZ-2023\\_final.pdf](https://www.mfsr.sk/files/archiv/85/Metodicke-usmernenie-k-ukonceniu-roka-a-zostaveniu-IUZ-2023_final.pdf)

## **ÚČTOVNÉ OBDOBIE**

Pre niektoré z nižšie uvedených koncoročných operácií je potrebné otvoriť v CES účtovné obdobie 13 – 16/2023 a zároveň aj obdobie 01 nasledujúceho roka.

Odporúčame pri otvorení nového roka 2024 nezadávať obdobie do jedného intervalu napr. od 12/2023 do 01/2024, nakoľko práve takto sú automaticky otvorené aj všetky špeciálne obdobia (13 - 16/2023). Na prelome roka je vhodné zadať jeden rok v jednom intervale a nový rok v samostatnom intervale, a to nasledovne:

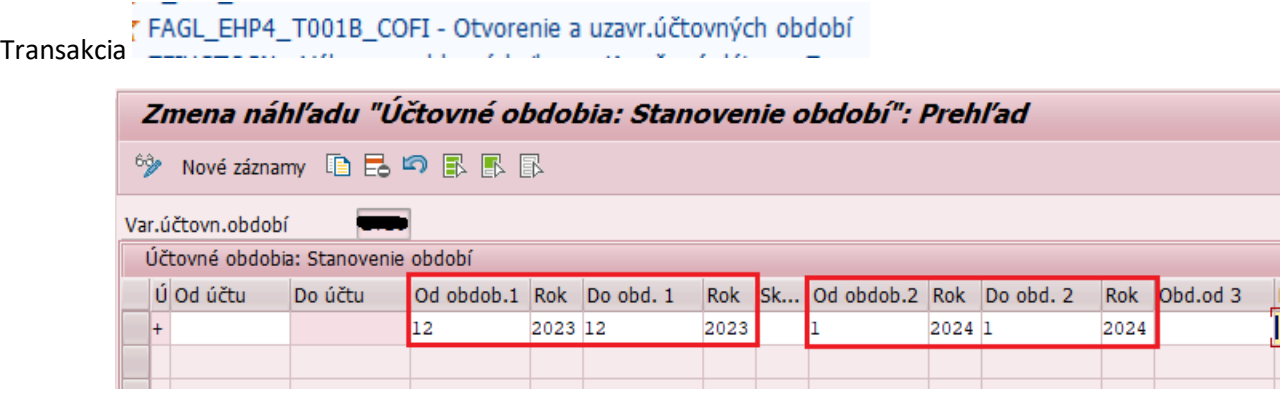

Metodické usmernenie nižšie upravuje osobitné postupy pre rozpočtové organizácie a príspevkové organizácie podľa jednotlivých účtových tried.

## **ÚČTOVÁ TRIEDA 1 – ZÁSOBY**

Účty 111 Obstaranie materiálu a 131 Obstaranie tovaru musia mať na konci roka nulové zostatky

- o Prvým krokom je vyrovnanie otvorených položiek účtov 111 a 131 (obstaranie materiálu a tovaru na sklad). Vyrovnanie účtov 1111700001 a 1311700001 (nákup na sklad cez objednávku) je možno urobiť len pomocou transakcie pre automatické vyrovnanie - **F.13**. Podrobný postup pre túto transakciu je uvedený nižšie v časti Automatické vyrovnanie (vyrovnávanie týchto účtov je možno robiť aj v priebehu roka – ku koncu každého mesiaca, resp. ku koncu kvartálu).
- o Pokiaľ zostali na účtoch 1111700001 a 1311700001 otvorené pohyby (vyfakturované a nedodané, alebo dodané a nevyfakturované), je nutné tieto doklady preúčtovať na účty 119 – Tovar na ceste a 139 – Materiál

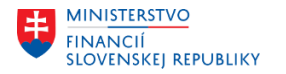

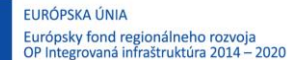

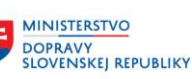

na ceste, resp. na účet 326 – Nevyfakturované dodávky. Pri spustení preúčtovania musí byť otvorené účtovné obdobie **12 bežného roka aj aj obdobie 01 nasledujúceho roka**.

Preúčtovanie sa vykoná pomocou transakcie **F.19 - Preúčtovanie PM/PF**. Podrobný postup pre túto transakciu je uvedený nižšie v časti preúčtovanie PM/PF.

Účtovanie/nulovanie účtu 1111700001 a 1311700001 je cez pomocné účty 1111199999 a 1311199999 nasledujúce:

- o pre otvorený doklad na strane DAL na účte 1111700001, resp. 1311700001 dátum účtovania 31.12., obd. 12 MD 1111199999, resp. 1311199999 - DAL 3261100001 dátum účtovania 01.01., obd. 01 MD 3261100001 - DAL 1111199999, resp. 1311199999
- o pre otvorený doklad na strane MD na účte 1111700001, resp. 1311700001 dátum účtovania 31.12., obd. 12 MD 1191100001, resp. 1391100001 DAL 1111199999, resp. 1311199999 dátum účtovania 01.01., obd. 01 MD 1111199999, resp. 1311199999 DAL 1191100001, resp. 1391100001

## **ÚČTOVÁ TRIEDA 2 – FINANČNÉ ÚČTY**

#### **1) Pokladňa**

- o Kontrola stavu/zostatku pokladne v pokladničnej knihe (FBCJ) so zostatkom na účte. Zostatok účtu 211 Pokladnica sa zobrazí pomocou transakcie FAGLB03. Pokiaľ zostatok účtu sa nerovná zostatku uvedenému v pokladničnej knihe, nemáte zaúčtované všetky doklady. Pri pokladni vedenej v cudzej mene sa v transakcii FAGLB03 zobrazí zostatok v cudzej mene.
- o Ocenenie pokladní vedených v cudzej mene je potrebné postupovať podľa príručky **"CES\_M18\_PP\_Ocenenie pokladní"**

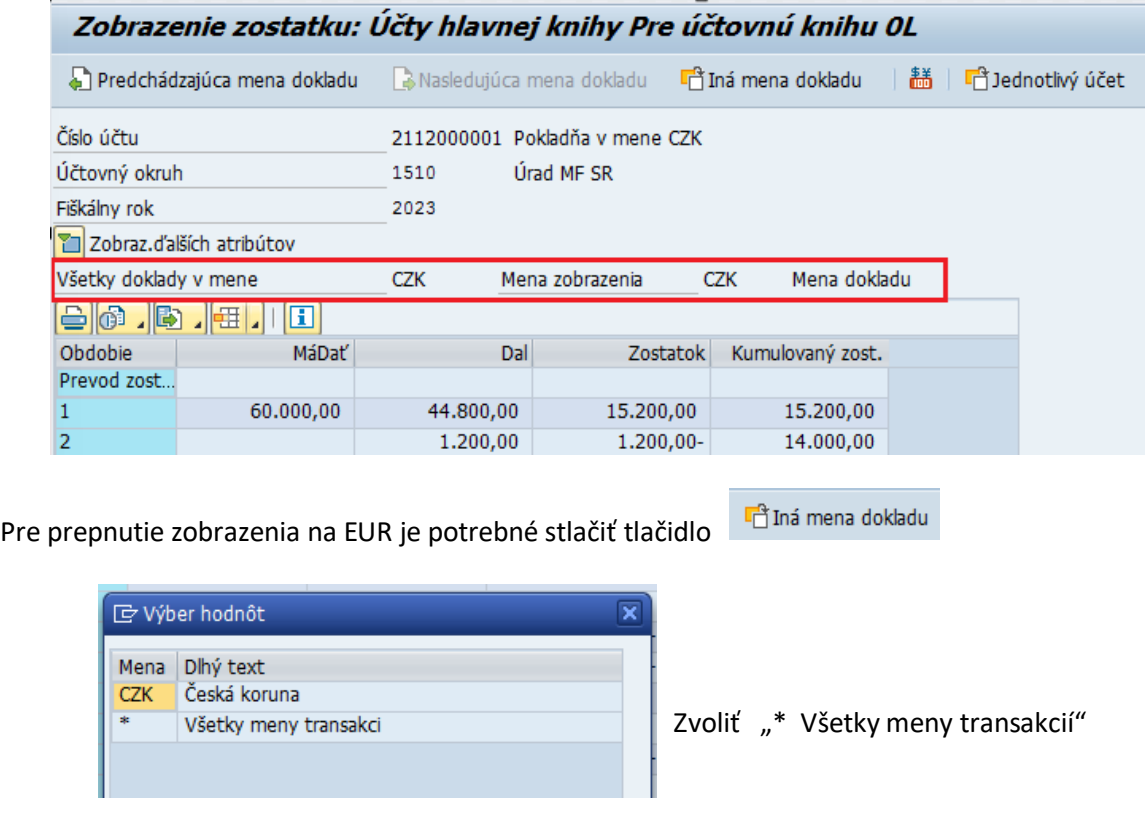

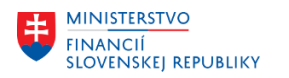

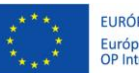

**FURÓPSKA ÚNIA** Európsky fond regionálneho rozvoja<br>OP Integrovaná infraštruktúra 2014 – 2020

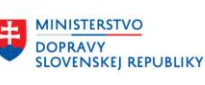

**MINISTERSTVO** INVESTÍCIÍ, REGIONÁLNEHO ROZVOJA<br>A INFORMATIZÁCIE<br>SLOVENSKEJ REPUBLIKY

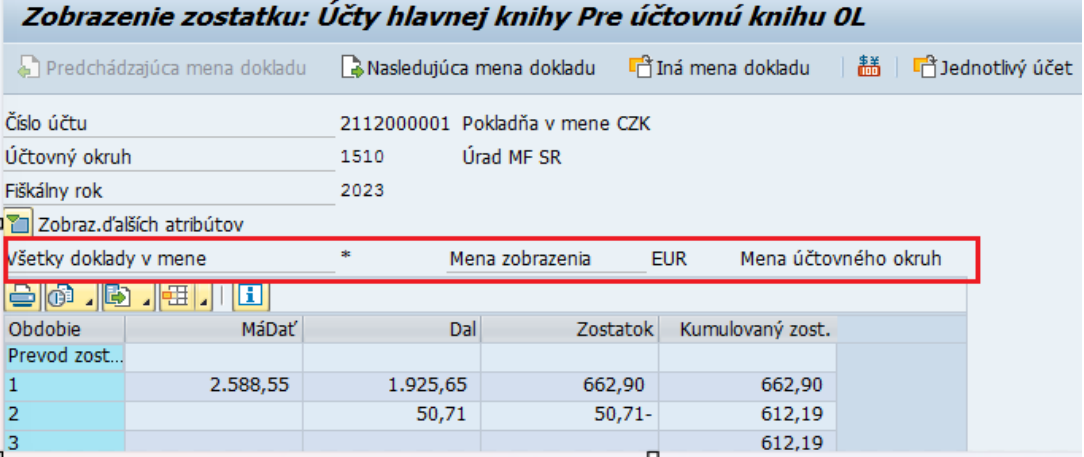

Zostatok sa zobrazí v mene EUR

#### **2) Bankové účty**

- o Kontrola zostatkov bankových účtov bankový výpis je potrebné skontrolovať so zostatkom na účtoch (221 Bankové účty, 224 Účet štátnych rozpočtových príjmov, 225 Účet štátnych rozpočtových výdavkov) v transakcii FAGLB03 (nie FEBAN), prípadne pre zobrazenie zostatkov naraz pre všetky účty cez transakciu "S\_ALR\_87012277 - Zostatky účtov HK"
- o Bilančné prevody **len rozpočtové organizácie**

Na poslednom výpise zo Štátnej pokladnice je uvedený obrat, ktorý vynuluje zostatky účtov 224 a 225. Tento prevod je potrebné zaúčtovať do **13-ho účtovného obdobia**. Postup spracovania vo FEBAN transakcií je popísaný nižšie v časti Bilančné prevody.

- o Počiatočné stavy rozpočtu pre samostatné účty (mimorozpočtové účty) a bežné účty na finančnej položke 453000 zaúčtujete cez transakciu FB50
	- dátum dokladu a dátum účtovania 1.1.2024
	- druh dokladu ID alebo IC
	-

- text popis účtovného prípadu

- účtovanie:

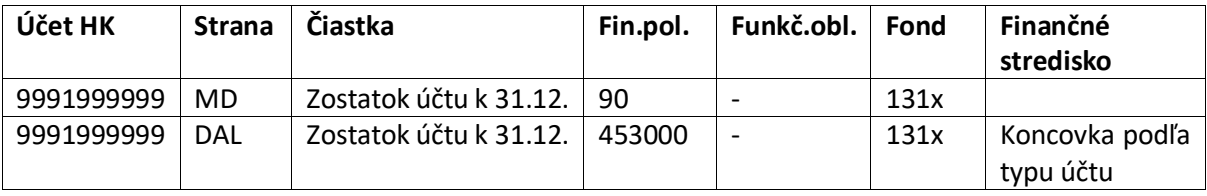

Fond – 131x zadáte zdroj pre prostriedky predchádzajúceho roka Účet 9991999999 - TÚ - oprava pohybov rozpočtu

## **ÚČTOVÁ TRIEDA 3 – ZÚČTOVACIE VZŤAHY**

- 1) Je potrebné skontrolovať zostatky účtov a stav otvorených položiek.
- 2) Pri ocenení otvorených položiek pohľadávok a záväzkov v cudzej mene sa použije storno metóda. Podrobný postup je uvedený v príručke **CES\_M18\_PP\_Ocenenie pohľadávok a záväzkov v CM** [https://ces.mfsr.sk/files/ces/metodicke-usmernenia-pouzivatelske-prirucky/pouzivatelske-prirucky/23-](https://ces.mfsr.sk/files/ces/metodicke-usmernenia-pouzivatelske-prirucky/pouzivatelske-prirucky/23-11/m18_pp_ocenenie-pokladne-cm-v1-0.pdf) [11/m18\\_pp\\_ocenenie-pokladne-cm-v1-0.pdf](https://ces.mfsr.sk/files/ces/metodicke-usmernenia-pouzivatelske-prirucky/pouzivatelske-prirucky/23-11/m18_pp_ocenenie-pokladne-cm-v1-0.pdf)

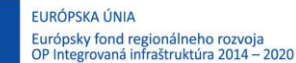

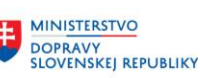

- 3) Pre ocenenie musí byť otvorené aj účtovné obdobie 01 nasledujúceho roka. **Ocenenie pohľadávok a záväzkov nie je možné rozdeliť podľa pracovných úsekov, preto bude potrebné, aby celé ocenenie zaúčtoval len jeden pracovný úsek za všetkých.**
- 4) Je nevyhnutné, aby príspevkové organizácie cez Solman požiadavku nahlásili koeficienty DPH pre rok 2024 najneskôr do 25.1.2024, resp. skôr ako bude účtovaná prvá faktúra podliehajúca prepočtu DPH koeficientom.

## **ÚČTOVÁ TRIEDA 4 – VLASTNÉ IMANIE A DLHODOBÉ ZÁVÄZKY**

Preúčtovať všetky analytické účty 472 (sociálny fond) na analytický účet 4721100001 - Počiatočný stav sociálneho fondu k 1.1. Preúčtovanie sa vykonáva pomocou transakcie FB50 do **13-teho obdobia** (návod zjednodušeného preúčtovania je uvedený na konci tohto dokumentu). Aby bolo možné v transakcii FB50 zadať účtovné obdobie, je

⊘ Možnosti spracovania potrebné priamo v tejto transakcií najprv stlačiť tlačidlo

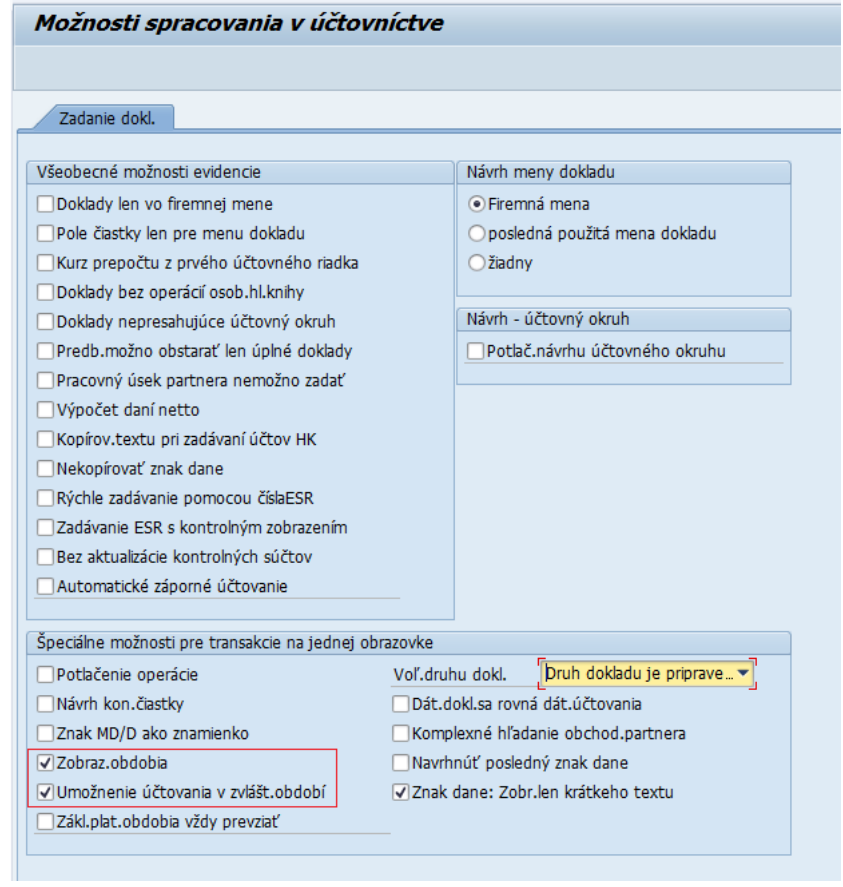

Označiť: Zobrazenie obdobia Umožnenie účtovania v zvlášt. období.

Nastavenie je potrebné uložiť a vrátiť sa zelenou šípkou späť

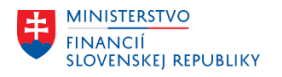

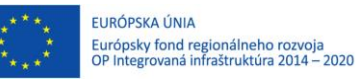

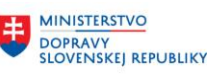

## **KONCOROČNÉ VÝKAZY Z ÚČTOVNÍCTVA**

**Súvaha a výkaz ziskov a strát** – postup ich spracovania je uvedený v príručke [M18\\_PP\\_Generovanie FIN výkazov:](https://ces.mfsr.sk/files/ces/metodicke-usmernenia-pouzivatelske-prirucky/pouzivatelske-prirucky/23-11/m18_pp_generovanie-fin-vykazov-v1-0.pdf)

[https://ces.mfsr.sk/files/ces/metodicke-usmernenia-pouzivatelske-prirucky/pouzivatelske-prirucky/23-](https://ces.mfsr.sk/files/ces/metodicke-usmernenia-pouzivatelske-prirucky/pouzivatelske-prirucky/23-11/m18_pp_generovanie-fin-vykazov-v1-0.pdf) [11/m18\\_pp\\_generovanie-fin-vykazov-v1-0.pdf](https://ces.mfsr.sk/files/ces/metodicke-usmernenia-pouzivatelske-prirucky/pouzivatelske-prirucky/23-11/m18_pp_generovanie-fin-vykazov-v1-0.pdf)

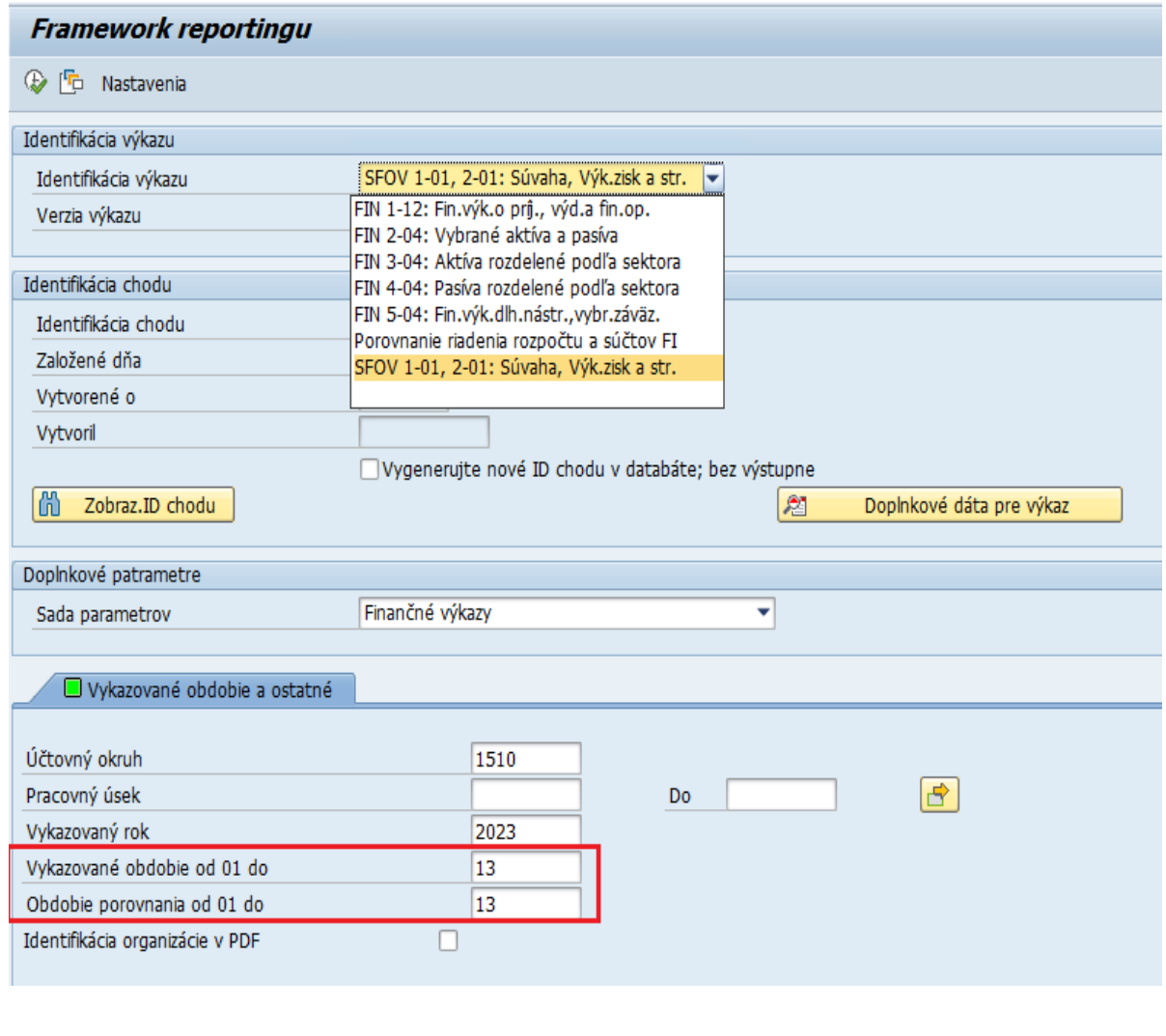

Vykazované obdobie od 01 do - na obdobie **13**

Obdobie porovnania od 01 do - na obdobie **13** (organizácie, ktoré v rámci migrácie dát "odúčtovanie" nákladov a výnosov voči účtu 999x realizovali do obdobia 13/2022. zadajú hodnotu 12)

**Finančné výkazy FIN 3-04, FIN 4-01, a FIN 5-04** sa generujú tak ako v priebehu roka.

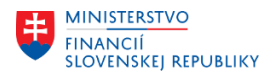

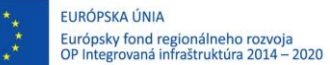

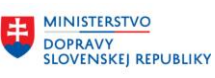

## **POSTUPY K VYŠŠIE POUŽÍVANÝM TRANSAKCIÁM**

#### **1. Automatické vyrovnanie – transakcia F.13**

Cesta v používateľskom menu je nasledovná: Finančné účtovníctvo – Hlavná kniha – Periodické práce – "F.13 -Autom.vyrovn.bez implicitnej meny"

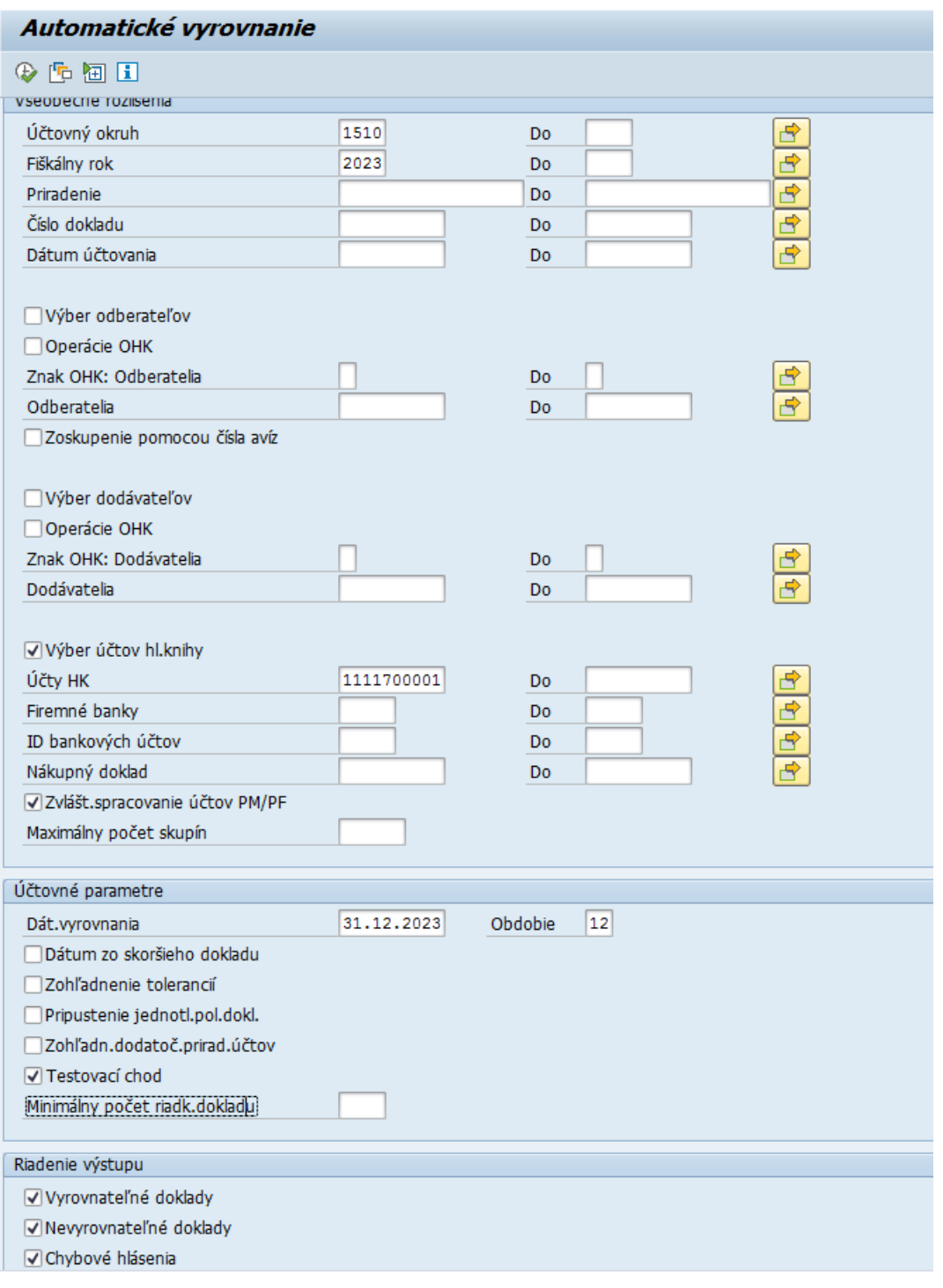

*Všeobecné rozlíšenie*

Účtovný okruh zadať účtovný okruh Fiškálny rok kalendárny rok dokladov, ktoré je potrebné vyrovnať

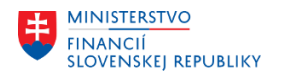

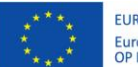

vyrovnať

FURÓPSKA ÚNIA Európsky fond regionálneho rozvoja<br>OP Integrovaná infraštruktúra 2014 – 2020

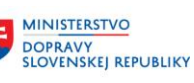

MINISTERSTVO INVESTÍCIÍ, REGIONÁLNEHO ROZVOJA<br>A INFORMATIZÁCIE<br>SLOVENSKEJ REPUBLIKY

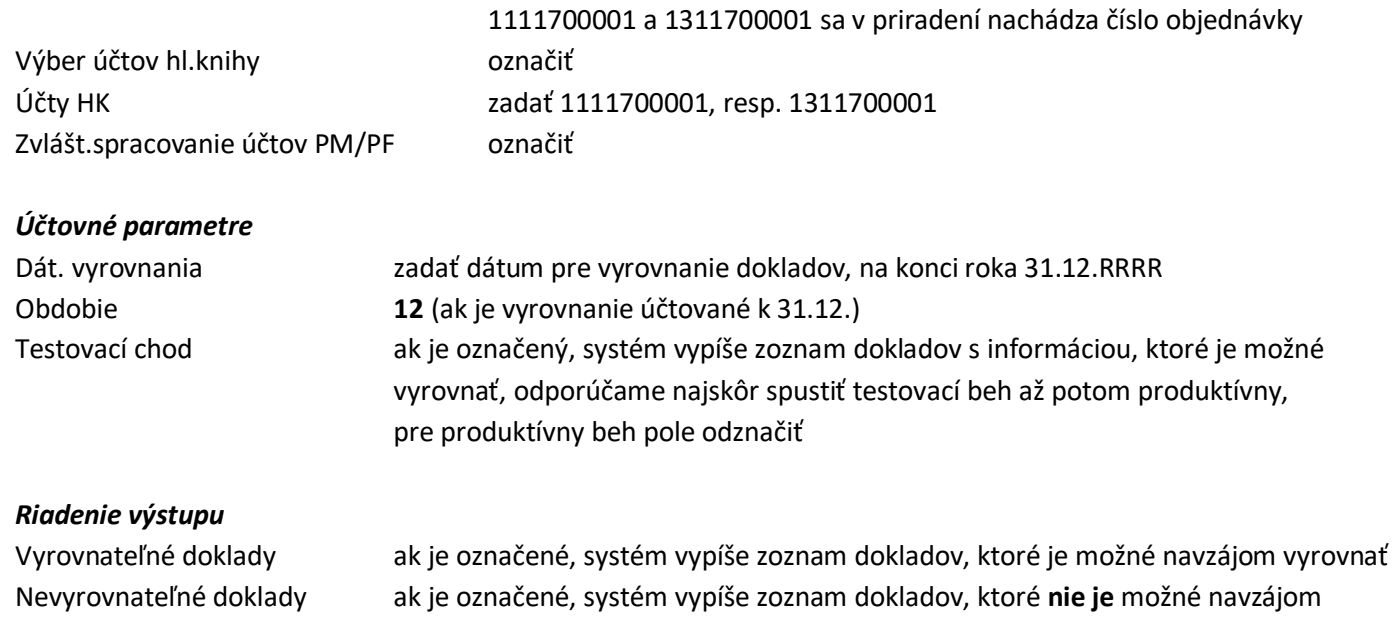

Priradenie ie možné obmedziť výber dokladov na vyrovnanie podľa priradenia, na účte

Ð

Chybové hlásenie ak ja označené, systém vypíše zoznam chýb, pre ktoré nie je možné doklady vyrovnať

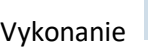

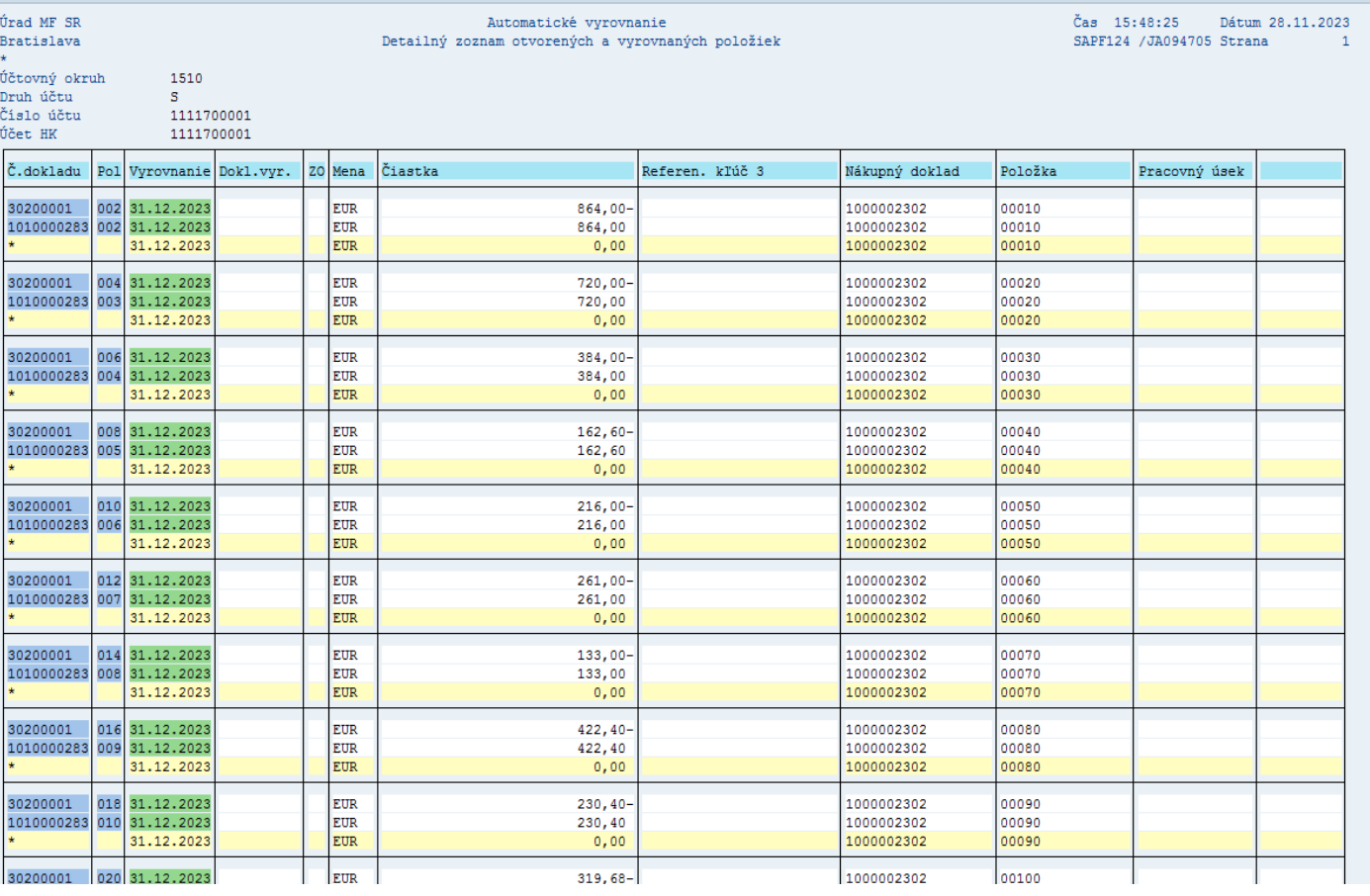

Výstup z testovacieho behu – vypíše zoznam dokladov (podľa toho, ktoré protokoly boli označené v časti Riadenie výstupu). Doklady, ktoré je možné vyrovnať, majú v stĺpci "Vyrovnanie" zadaný dátum vyrovnania.

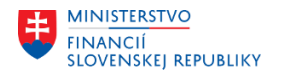

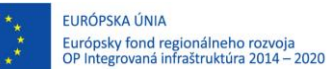

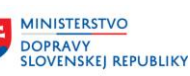

Z protokolu testovacieho chodu je potrebné vrátiť sa späť zelenou šípkou, zrušiť označenie pre Testovací chod a znovu spustiť vykonanie.

Po spustení vykonania ostrého chodu, v spodnej časti obrazovky sa zobrazí hlásenie:

Tento chod programu je reálny chod!

#### Pokračovanie potvrdiť ENTERom.

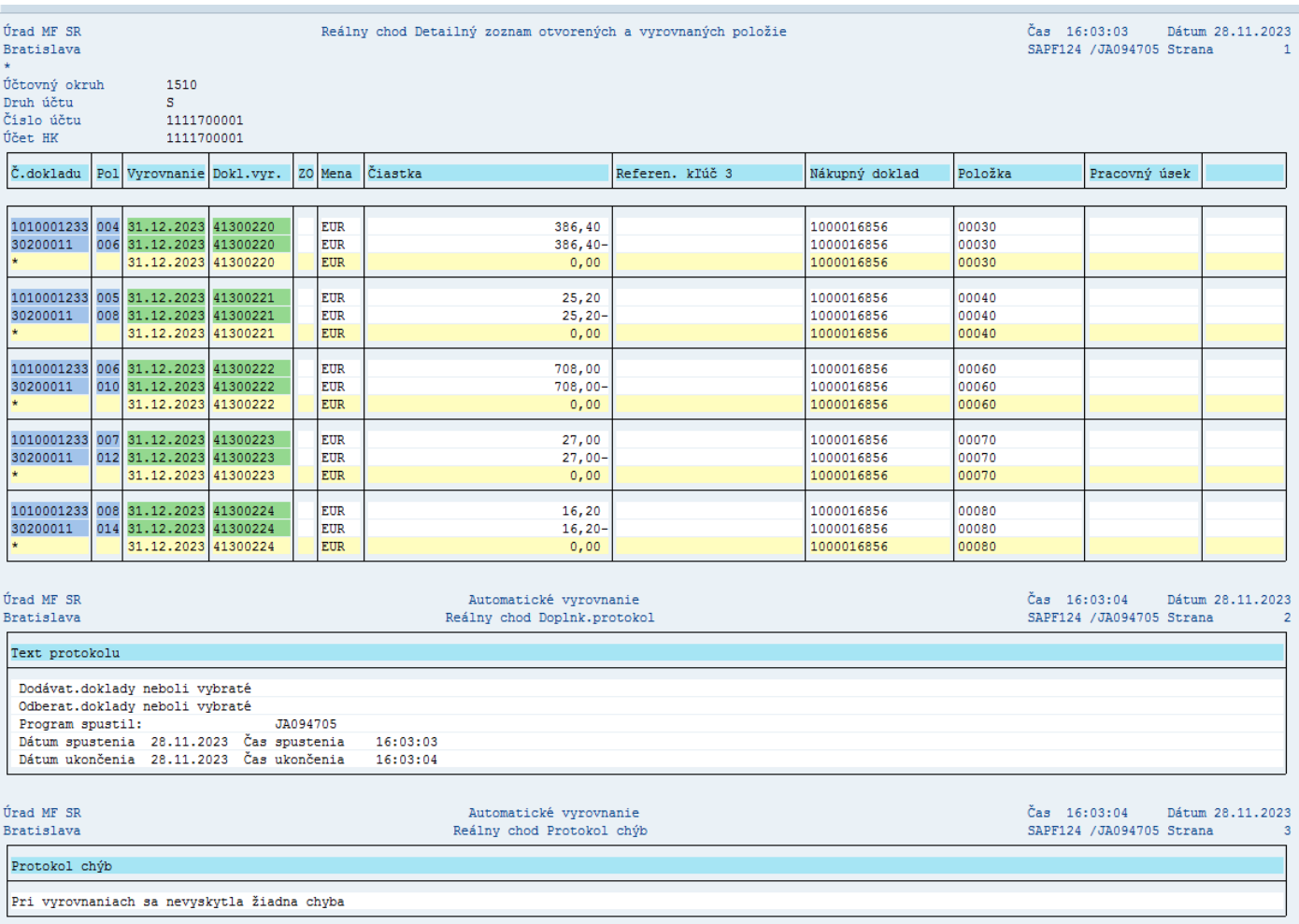

Pri dokladoch, ktoré CES vyrovnal, je uvedené číslo vyrovnávacieho dokladu.

Ak je potrebné, protokol je možné vytlačiť, pričom nie je možné zopakovať jeho vygenerovanie.

#### **Poznámka:**

Správa otvorených položiek bola na účte 1311700001 aktivovaná až dodatočne, takže doklady zaúčtované pred úpravou nastavenia CES už nedokáže vyrovnať.

#### **Preúčtovanie PM/PF – transakcia F.19**

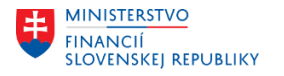

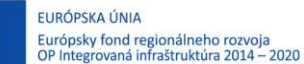

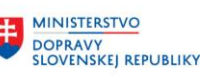

Cesta v užívateľskom menu je nasledovná: Finančné účtovníctvo – Hlavná kniha – Periodické práce – F.19 - HK: Zúčt.príjmu mat./príjmu fakt.

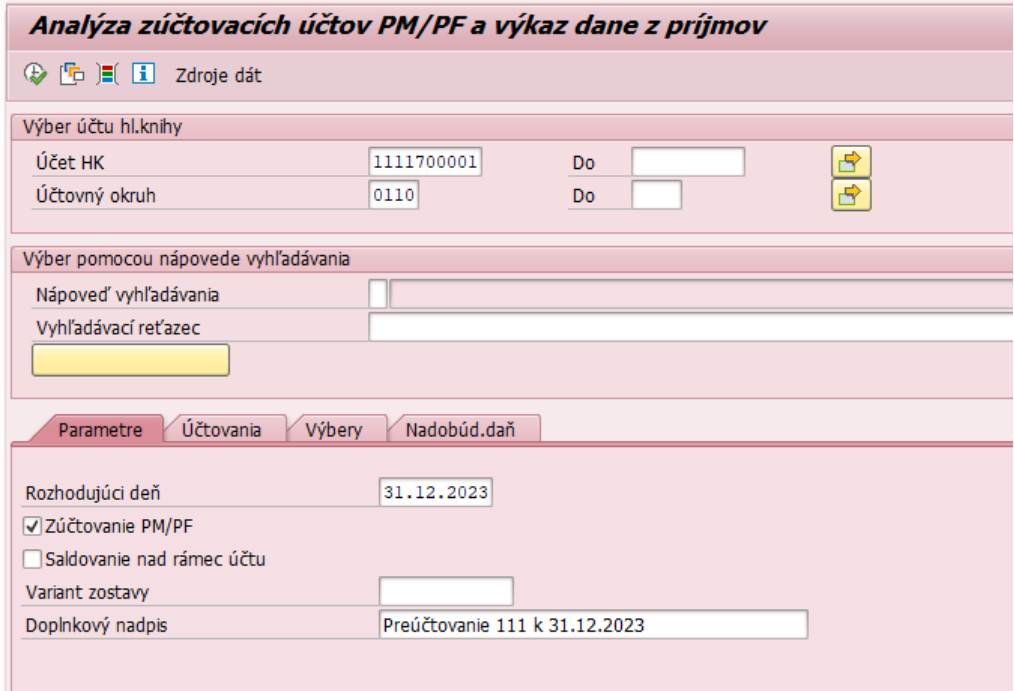

匝 Výber variantu pomocou

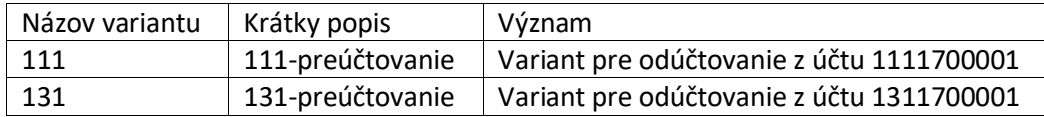

#### **Popis k jednotlivým poliam obrazovky:**

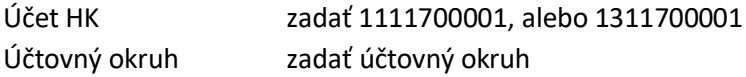

#### *Záložka "Parametre"*

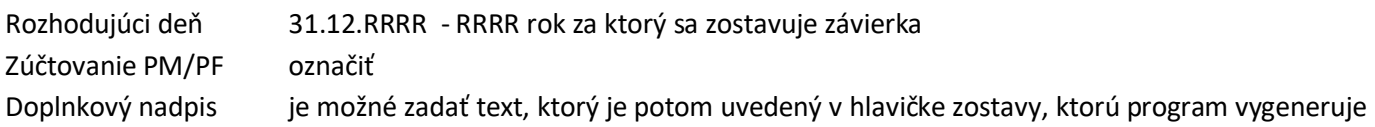

Pre výber spracovanie za pracovný úsek stlačíte ikonku pre Dynamické vymedzenia <sup>JE(</sup>v hornej časti obrazovky.

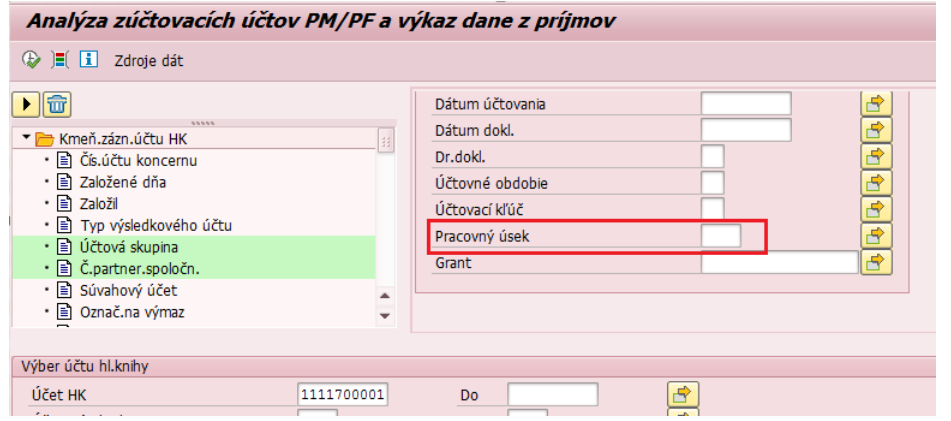

*MFSR\_CES\_M18\_MU\_8/2023\_Ročná závierka pre rozpočtové a príspevkové org. v CES Strana 9 z 21 Číslo:MF/004927/2023-2981, 054542/2023*

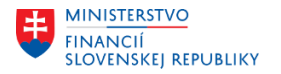

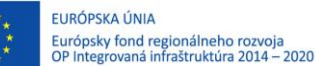

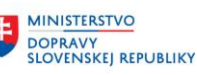

MINISTERSTVO INVESTÍCIÍ, REGIONÁLNEHO ROZVOJA<br>A INFORMATIZÁCIE<br>SLOVENSKEJ REPUBLIKY

Na pravej strane sa nachádza pole pre zadanie pracovného úseku, pričom je potrebné zadať pracovný úsek, pre ktorý sa robí preúčtovanie.

Zatvorenie výberov pre dynamické vymedzenia sa vykoná znovu stlačením tlačidla <sup>je</sup>l

#### *Záložka "Účtovania"*

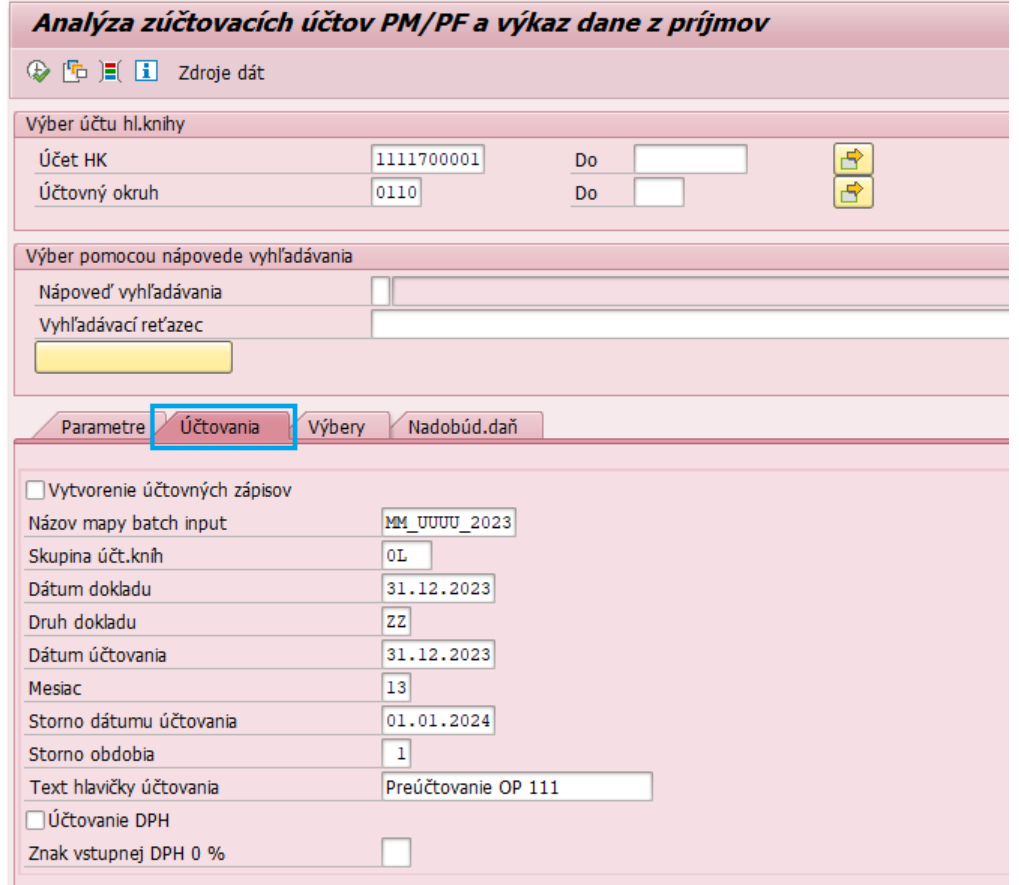

Vytvorenie účtovných zápisov ak je prázdne, program vygeneruje len zostavy a návrh účtovania ak je označené, program vygeneruje účtovnú mapu dokladov (SM35)

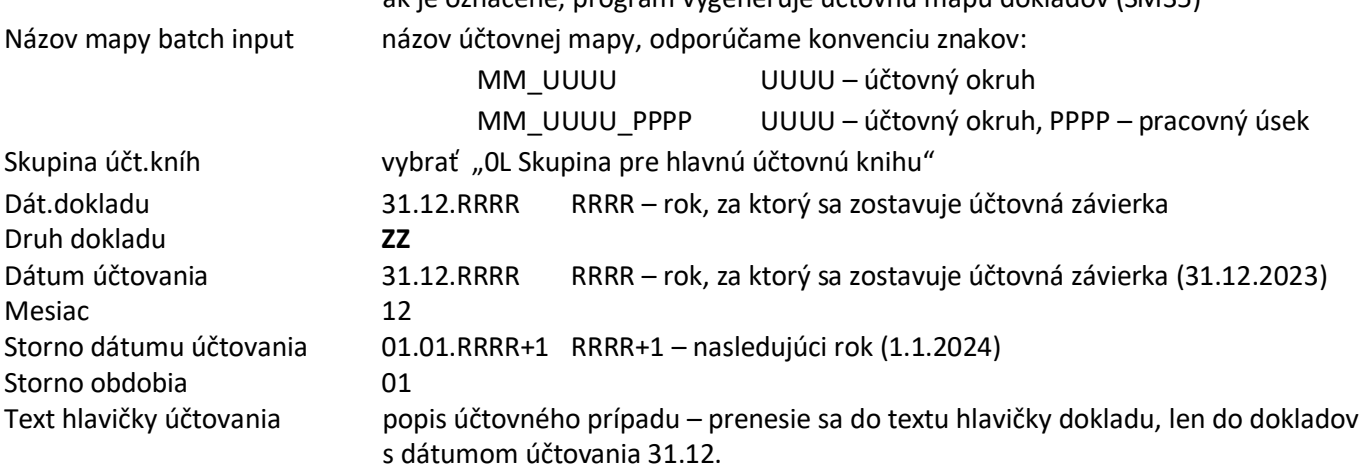

#### *Záložka "Výbery"*

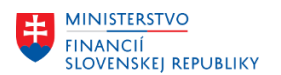

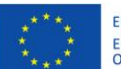

FURÓPSKA ÚNIA Európsky fond regionálneho rozvoja<br>OP Integrovaná infraštruktúra 2014 – 2020

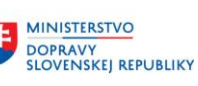

**MINISTERSTVO** 丰 INVESTÍCIÍ, REGIONÁLNEHO ROZVOJA<br>A INFORMATIZÁCIE<br>SLOVENSKEJ REPUBLIKY

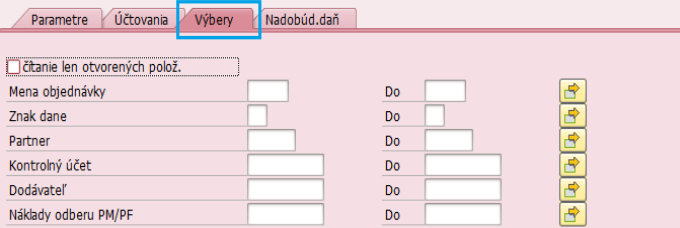

Je možné obmedziť výber dokladov na spracovanie

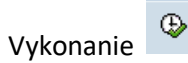

#### Analýza zúčtovacích účtov PM/PF a výkaz dane z príjmov K ← ▶ N Účtovania Hásenia < 鼻胃下回回器% B

Analýza zúčtovacích účtov PM/PF a výkaz dane z príjmov Čas 15:48:27<br>a Preúčtovanie 111 k 31.12.2023 RFWERE00/JA09 KNR SR Dátum 29.11.2023 Bratislava RFWERE00/JA094705 Strana

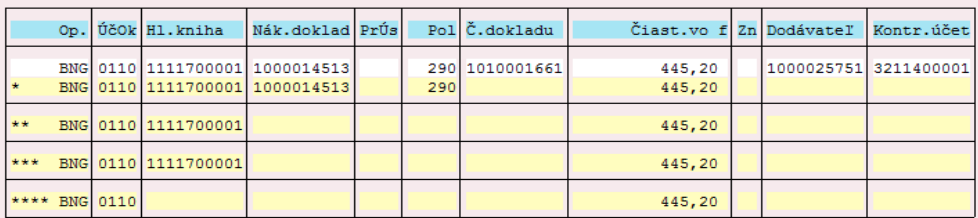

Analýza zúčtovacích účtov PM/PF a výkaz dane z príjmov Čas 15:48:27<br>Preúčtovanie 111 k 31.12.2023 RFWERE00/JA09 KNR SR Dátum 29.11.2023 RFWERE00/JA094705 Strana Bratislava  $\overline{2}$ 

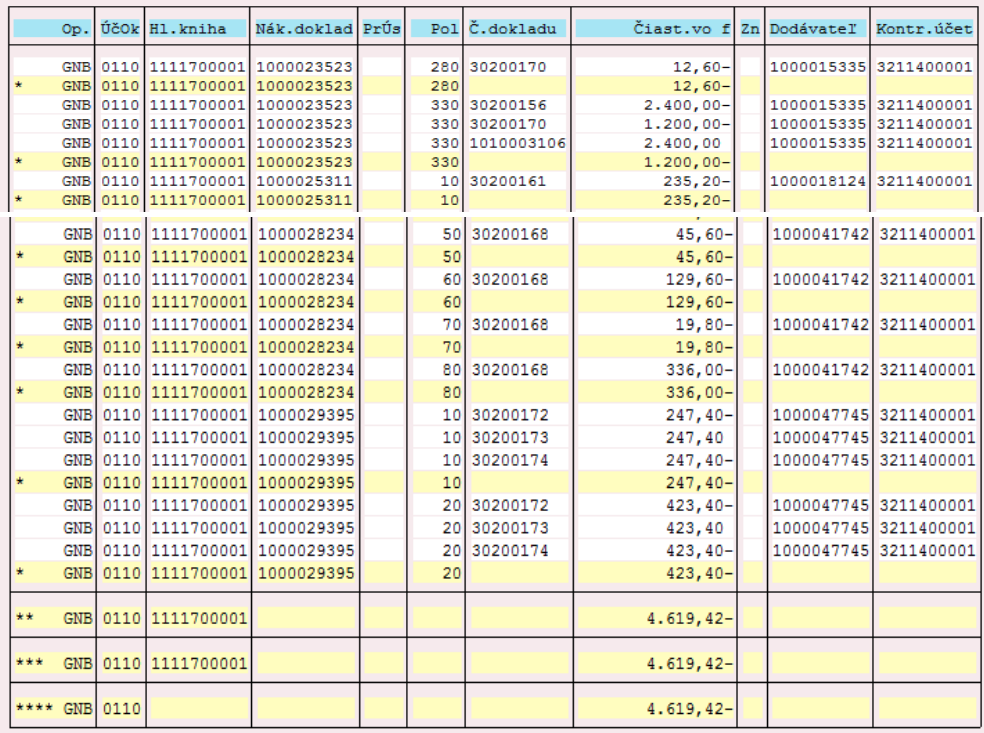

S/4 predprodukcny Analýza zúčtovacích účtov PM/PF a výkaz dane z p Čas 15:48:27 Dátum 29.11.2023 Bratislava Preúčtovanie 111 k 31.12.2023 RFWERE00/JA094705 Strana 3

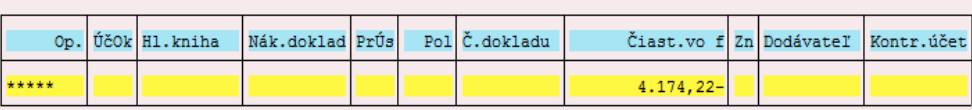

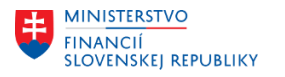

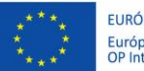

FURÓPSKA ÚNIA Európsky fond regionálneho rozvoja<br>OP Integrovaná infraštruktúra 2014 – 2020

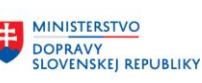

Program vygeneruje zoznam spracovávaných dokladov.

Zostava je rozdelená na dve časti:

- 1. **Operácia BNG** materiál na ceste, t. j. bola zaúčtovaná faktúra a nie je zaúčtovaný príjem materiálu na sklad
- 2. **Operácia GNB** nevyfakturovaná dodávka, t. j. bol zaúčtovaný príjem na sklad a nie zaúčtovaná faktúra

Účtovania Po stlačení tlačidla dostanete zostavu s návrhom účtovania.

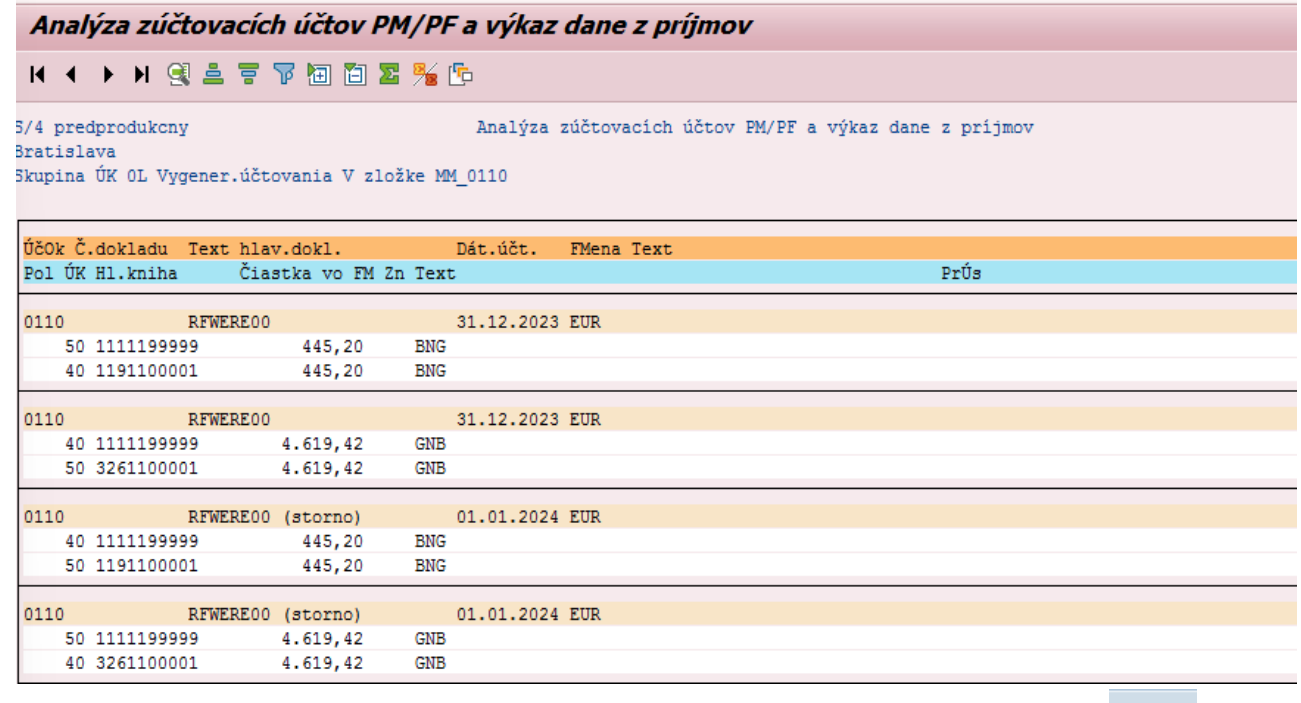

Pokiaľ program identifikuje nejaké chyby, chybový protokol je možné zobraziť stlačením tlačidla .

Keď bolo na záložke "Účtovania" označené "Vytvorenie účtovných zápisov", tak program vygeneroval účtovnú mapu, ktorá sa nachádza v transakcii **SM35.**

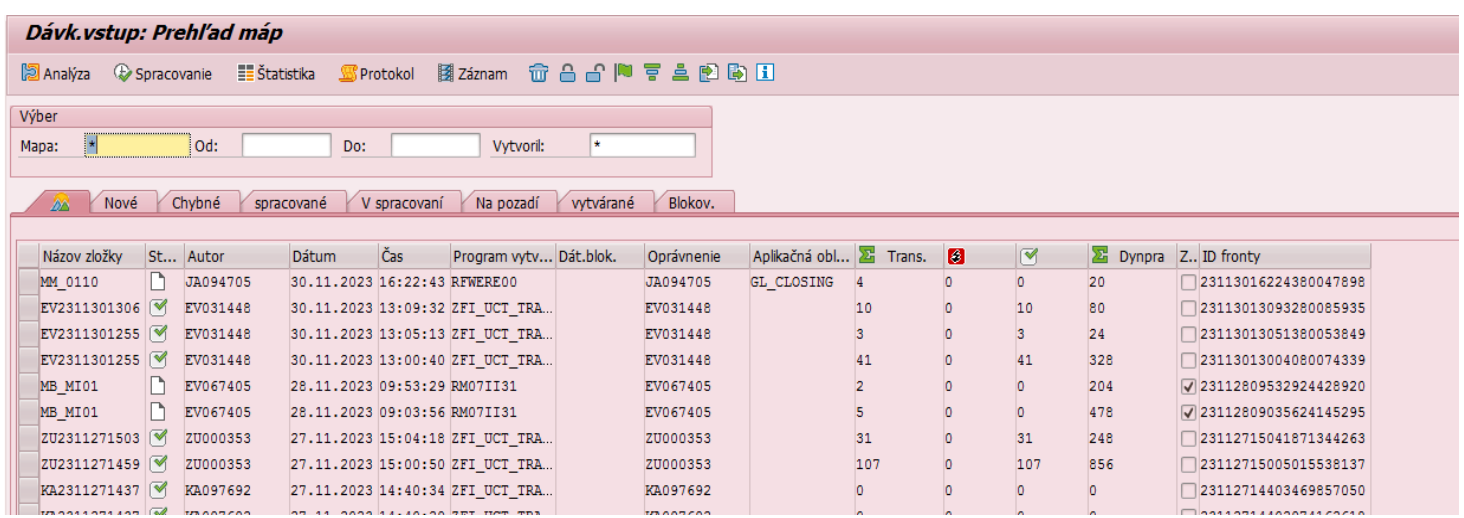

Pre zobrazenie máp vytvorených konkrétnym používateľom je potrebné zadať do políčka "Vytvoril" užívateľské meno a stlačiť ENTER.

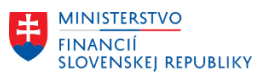

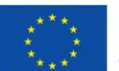

EURÓPSKA ÚNIA Európsky fond regionálneho rozvoja<br>OP Integrovaná infraštruktúra 2014 – 2020

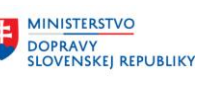

玉

MINISTERSTVO INVESTÍCIÍ, REGIONÁLNEHO ROZVOJA<br>A INFORMATIZÁCIE<br>SLOVENSKEJ REPUBLIKY

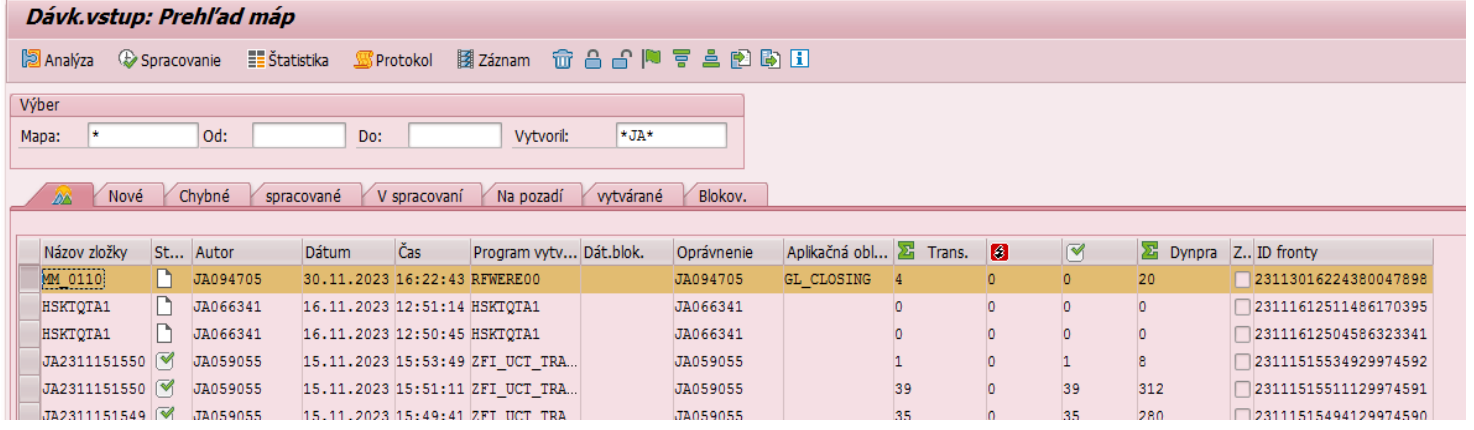

Mapu, ktorá má byť spracovaná, je potrebné označiť tlačidlom vľavo vedľa mapy a následne sa označená mapa vyfarbí.

Spracovanie Stlačiť

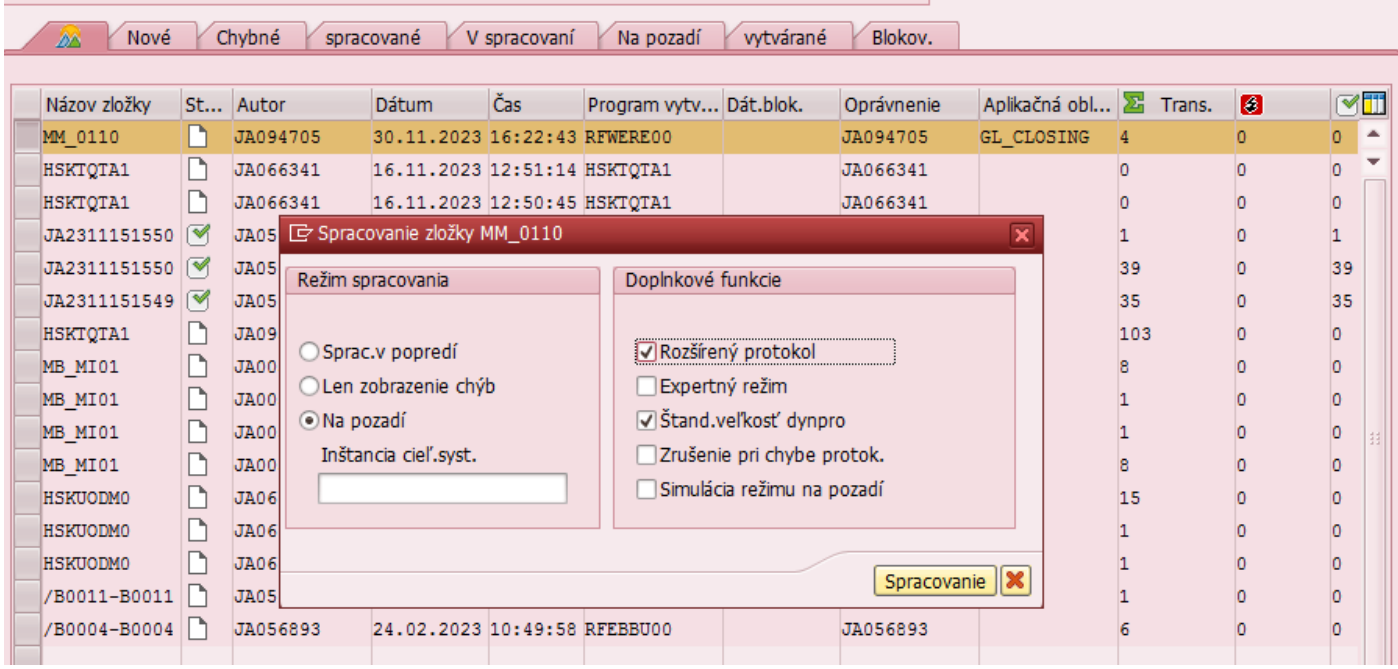

Označiť: Na pozadí Rozšírená protokol

Spracovanie Stlačiť

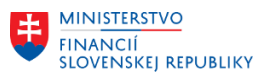

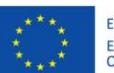

FURÓPSKA ÚNIA Európsky fond regionálneho rozvoja<br>OP Integrovaná infraštruktúra 2014 – 2020

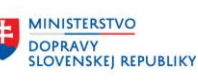

MINISTERSTVO INVESTÍCIÍ, REGIONÁLNEHO ROZVOJA<br>A INFORMATIZÁCIE<br>SLOVENSKEJ REPUBLIKY

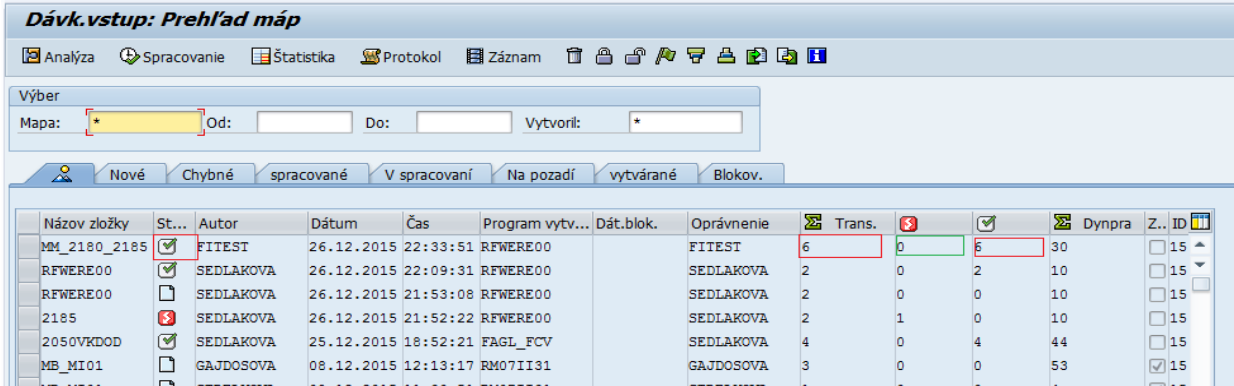

Stav spracovania mapy aktualizujete stlačením ENTER

Status spracovania mapy:

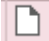

O

mapa je vytvorená, nebola ešte spracovaná

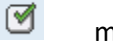

mapa je úspešne spracovaná

#### mapa je chybná

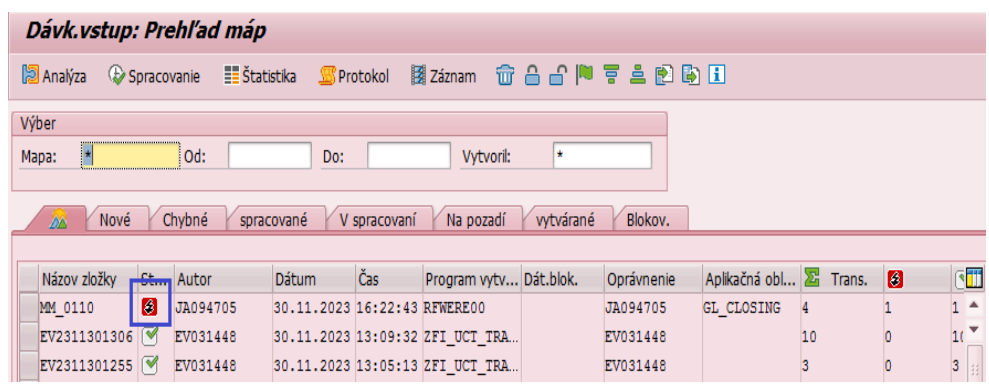

## Ø

#### v mape zostali chybné doklady

Pokiaľ spracovanie mapy skončilo s chybou, je potrebné spustiť spracovanie ešte raz. Mapu je potrebné si označiť a spustiť v režime spracovania "Len zobrazenie chýb". Program spustí spracovanie a zastane na chybe.,

#### **3. Bilančné prevody – účtovanie cez FEBAN**

Aby bolo možné bilančné prevody zaúčtovať do obdobia 13/2023, je nutné urpaviť spracovanie bankových výpisov v transakcii FEBAN. Pred zaúčtovaním/uložením obratu účtu pre bilančný prevod vyberte v menu: Nastavenia/Personalizácia

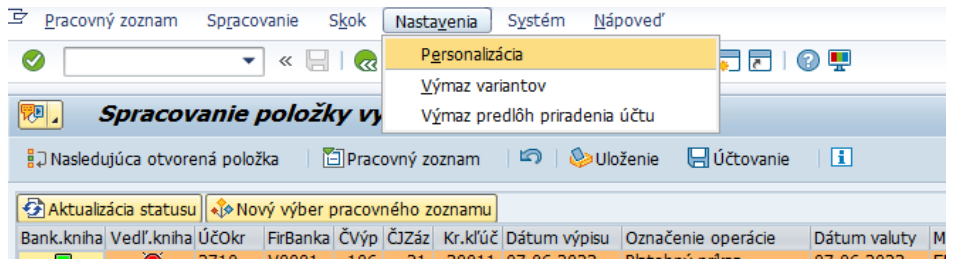

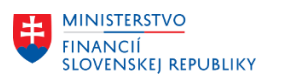

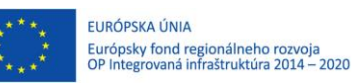

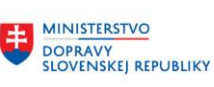

MINISTERSTVO INVESTÍCIÍ, REGIONÁLNEHO ROZVOJA<br>A INFORMATIZÁCIE<br>SLOVENSKEJ REPUBLIKY

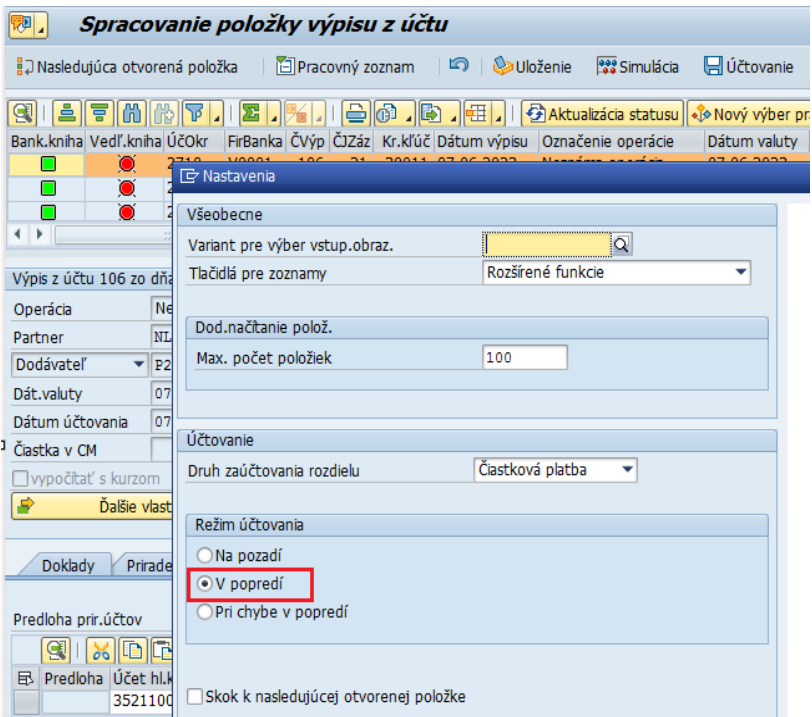

Následne zvolíte režim účtovania v popredí a Potvrdiť.

V záložke Prir.účtu je potrebné doplniť číslo účtu pre bilančný prevod (352, resp. 351), doplniť čiastku (dvojklikom na pole) a finančnú položku 40, prípadne zadať text.

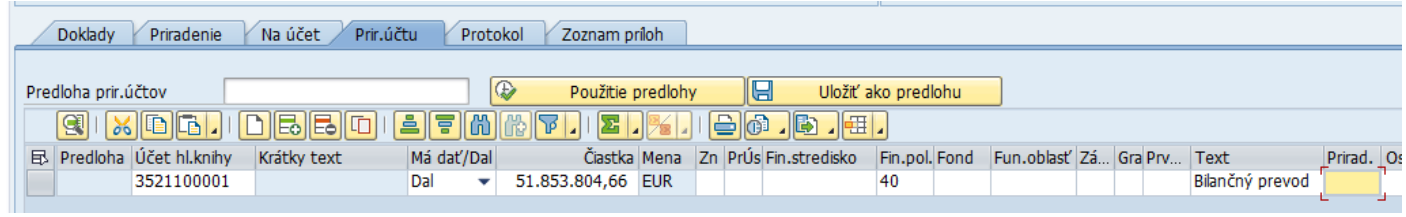

Následne kliknete na tlačidlo účtovanie **H**účtovanie

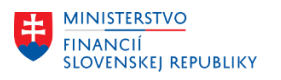

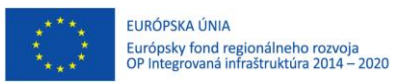

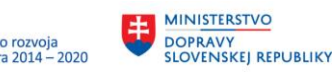

MINISTERSTVO 丰 MANIANA<br>INVESTÍCIÍ, REGIONÁLNEHO ROZVOJA<br>A INFORMATIZÁCIE<br>SLOVENSKEJ REPUBLIKY

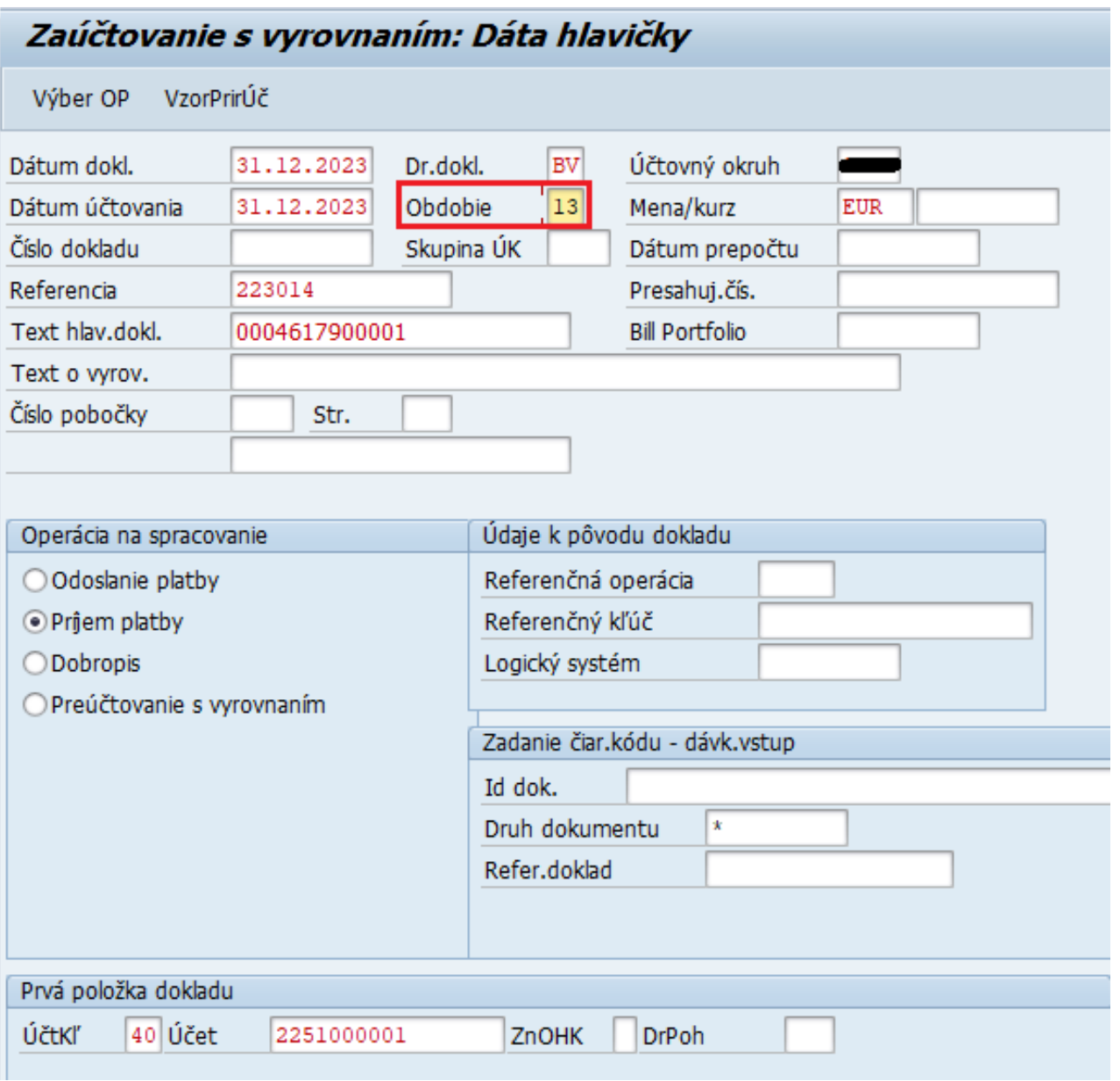

Na prvej obrazovke zmeníte **Obdobie** na **13** ENTER

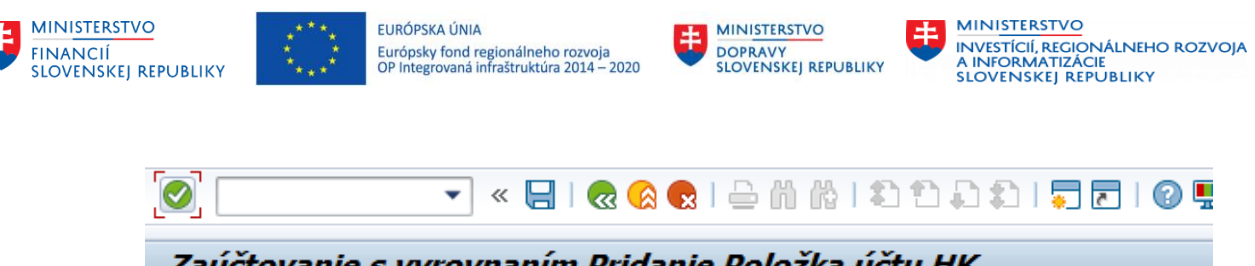

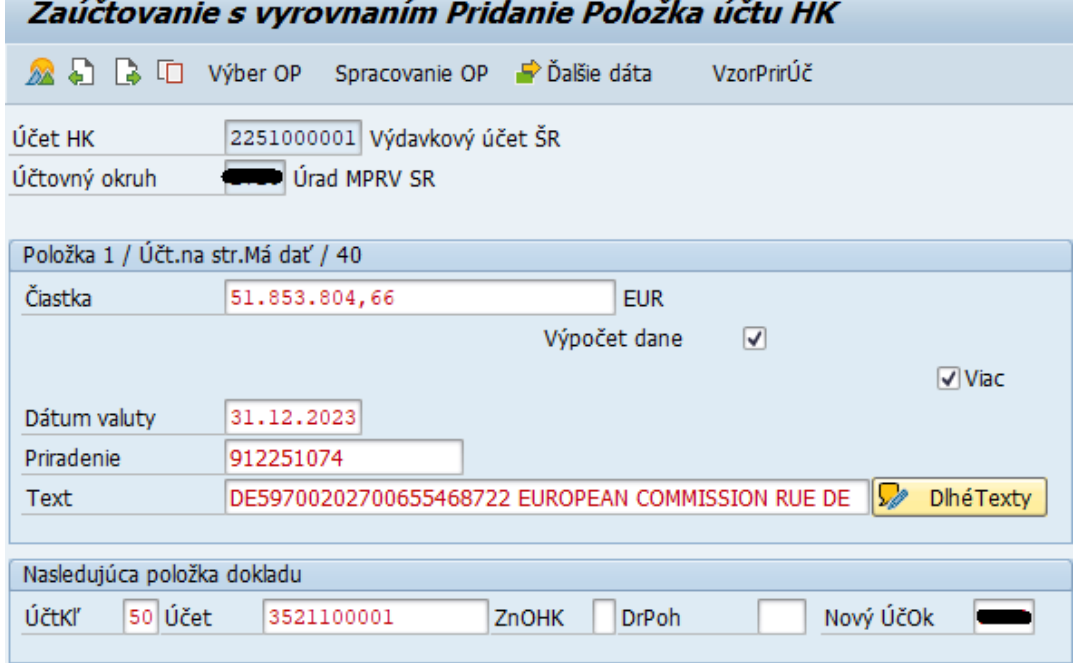

Pomocou tlačidla doklad zaúčtujete.

**Po zaúčtovaní bilančných prevodov je potrebné vrátiť účtovanie v popredí výberom z menu:**

Nastavenia/Personalizácia

ŧ

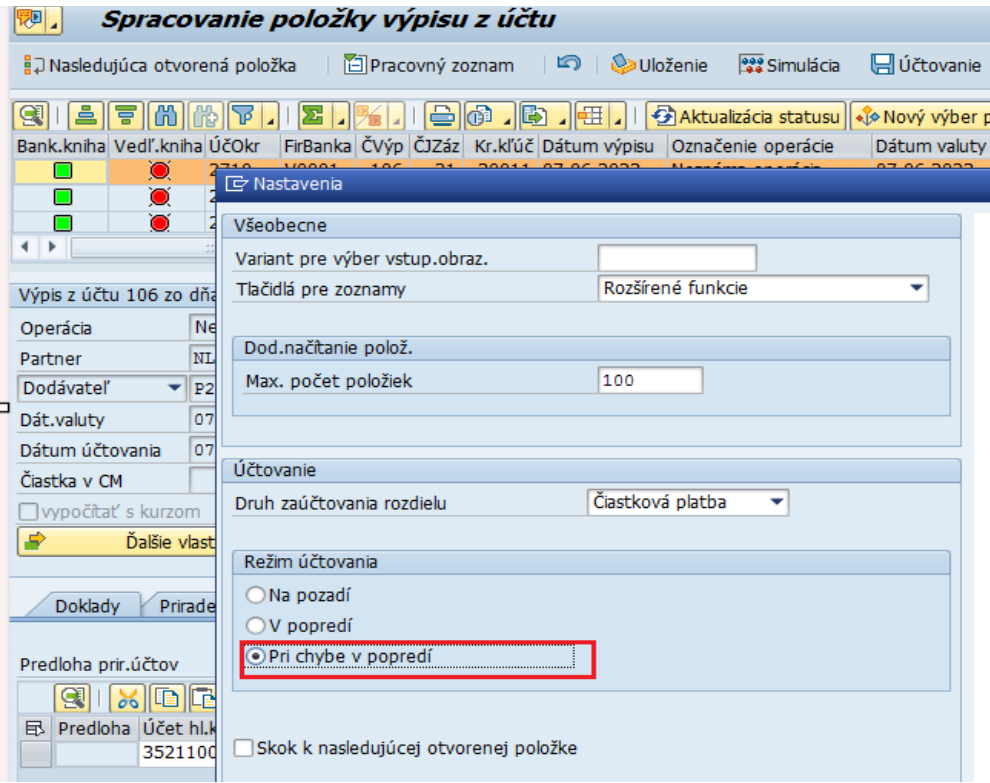

Označiť **"Pri chybe v popredí"** a potvrdiť ENTER.

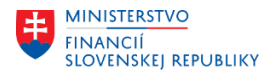

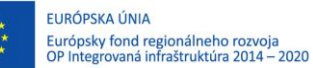

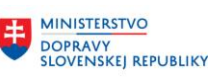

#### **4. Preúčtovanie účtu 472 s vyrovnaním**

Pre zjednodušený výber všetkých analytických účtov syntetického účtu 472 Záväzky zo sociálneho fondu do vyrovnania, bola na systéme založená zásoba práce, pričom aby ju bolo možné pri operácií vyrovnania použiť, je nutné si jej použitie aktivovať v transakcii FB00.

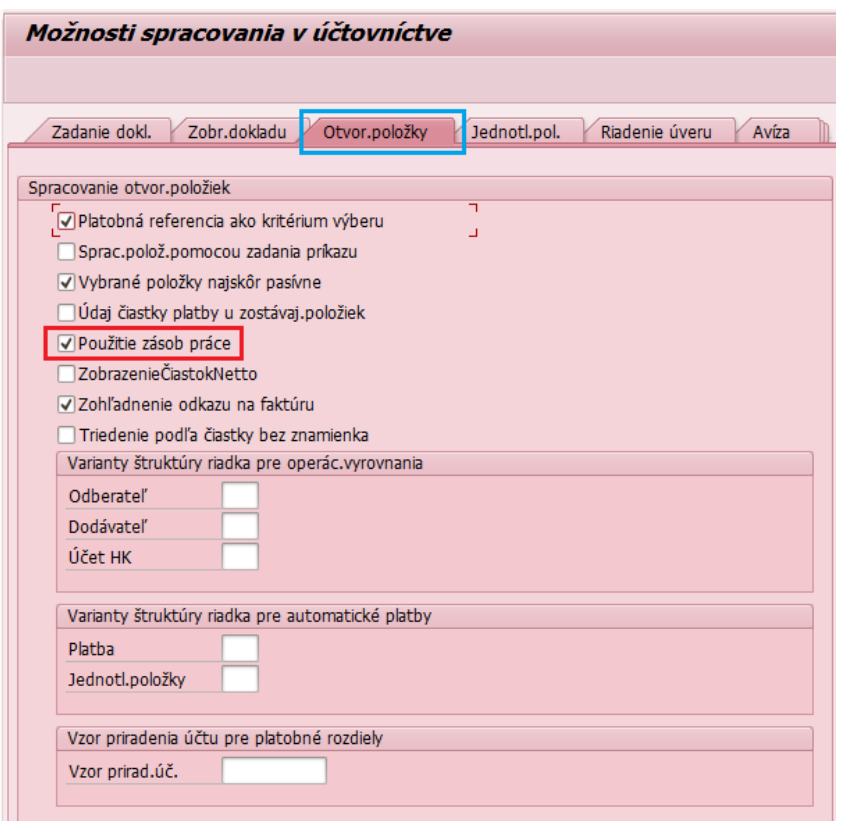

Nastavenie uložiť

Samotné preúčtovanie sa vykoná pomocou transakcie **FB05.**

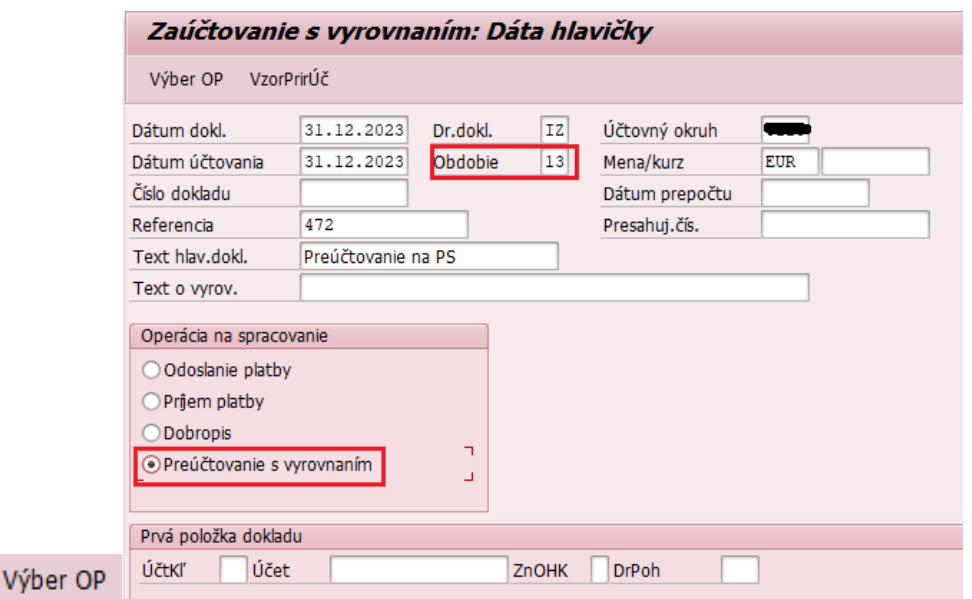

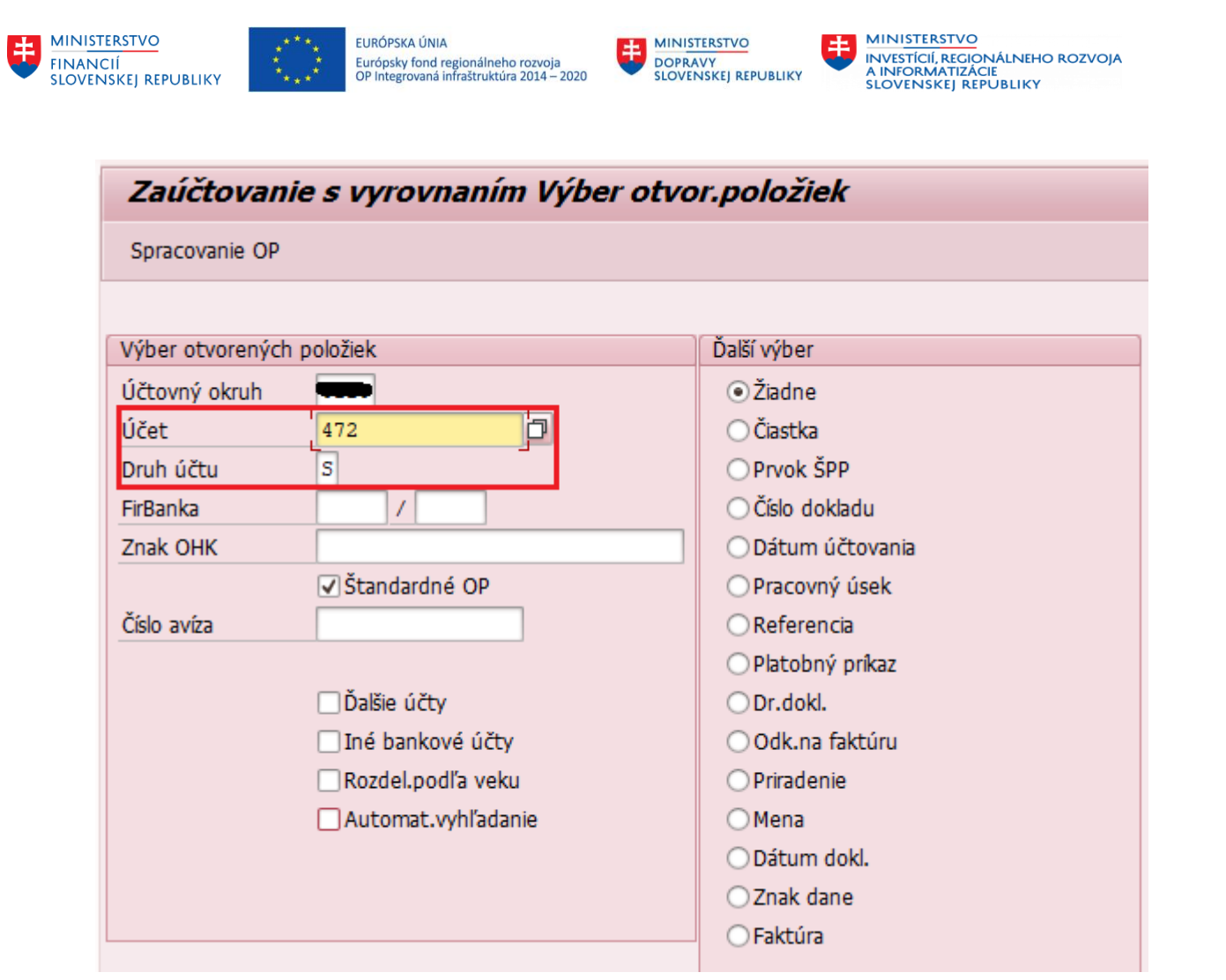

Do políčka účet nezadáte číslo účtu, ale označenie zásoby práce, ktorá je založená pod názvom "**472**" a druh účtu bude "**S**" – účet hlavnej knihy.

#### Spracovanie OP

Systém vyberie všetky doklady zo všetkých analytických účtov syntetického účtu 472 – Záväzky zo sociálneho fondu okrem účtu počiatočného stavu.

Pokiaľ doklady nie sú automaticky aktivované (vymodrené čiastky), je možné ich postupne všetky dvojklikom označiť

Polož. alebo stlačiť tlačidlo  $\Box$ , vtedy sa označia (vymodria) samotné doklady nie čiastky a potom stlačiť tlačidlo pre aktiváciu čiastok.

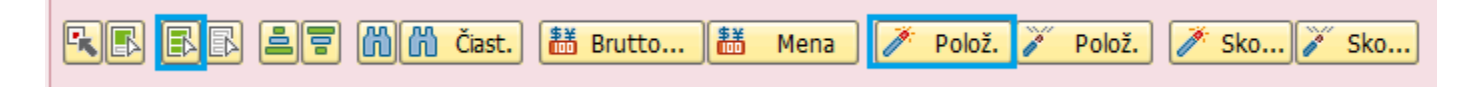

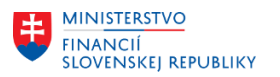

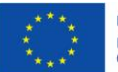

EURÓPSKA ÚNIA Európsky fond regionálneho rozvoja<br>OP Integrovaná infraštruktúra 2014 – 2020

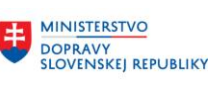

丰

MINISTERSTVO MANIANA<br>INVESTÍCIÍ, REGIONÁLNEHO ROZVOJA<br>A INFORMATIZÁCIE<br>SLOVENSKEJ REPUBLIKY

41.136,02

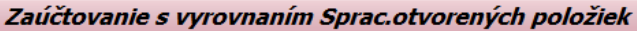

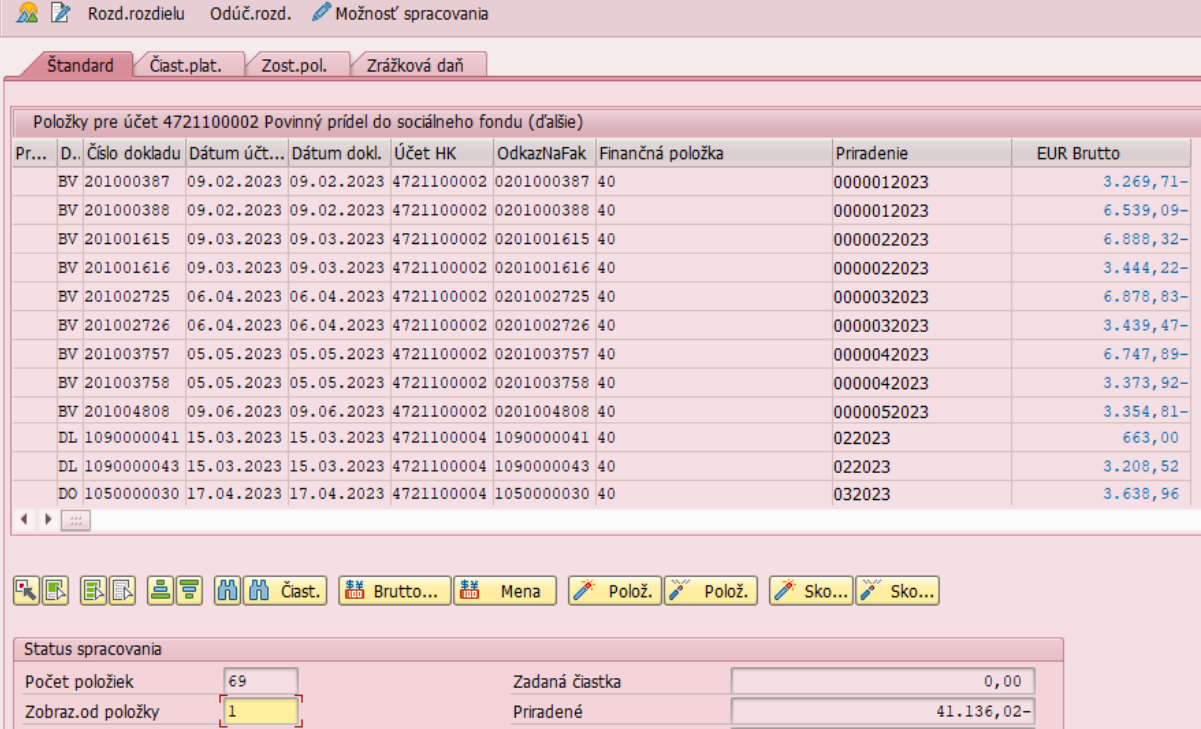

Nepriradené

# Následne stlačíte Odúč.rozd.

Zobraz.vo vyrovnávacej mene

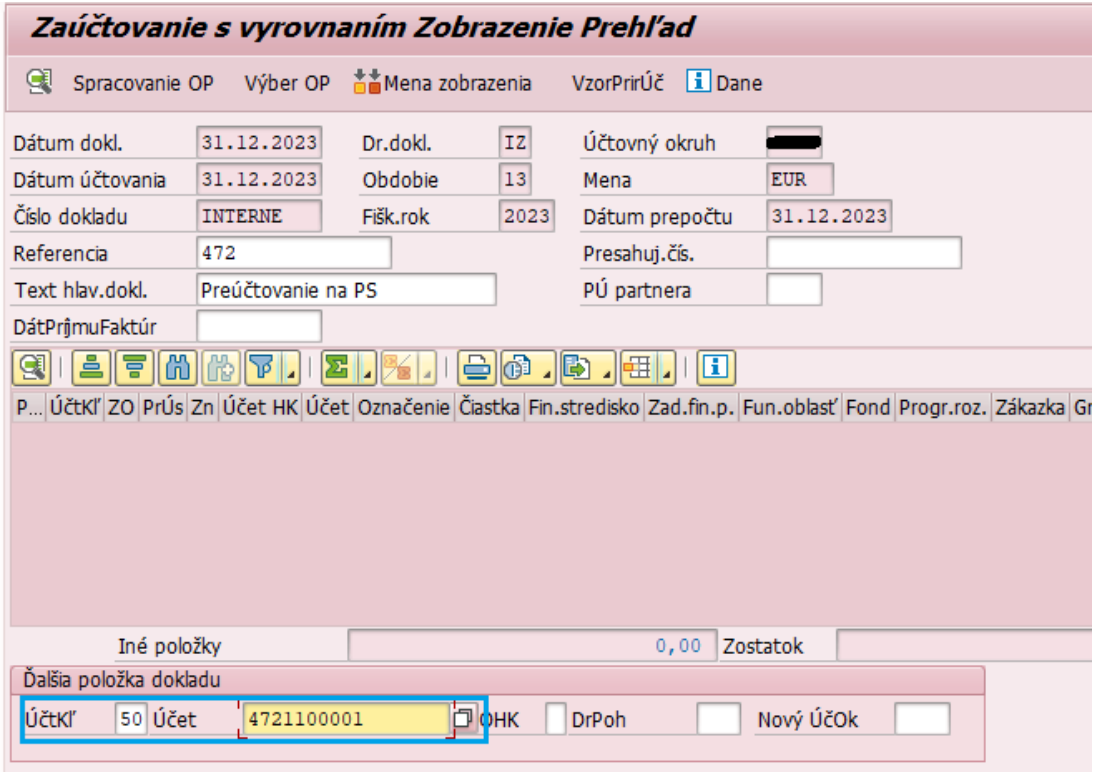

V spodnej časti je potrebné zadať účtovanie a potvrdiť ENTERom.

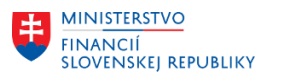

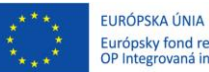

Európsky fond regionálneho rozvoja<br>OP Integrovaná infraštruktúra 2014 – 2020

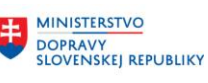

**MINISTERSTVO** 玉 MANIANA<br>INVESTÍCIÍ, REGIONÁLNEHO ROZVOJA<br>A INFORMATIZÁCIE<br>SLOVENSKEJ REPUBLIKY

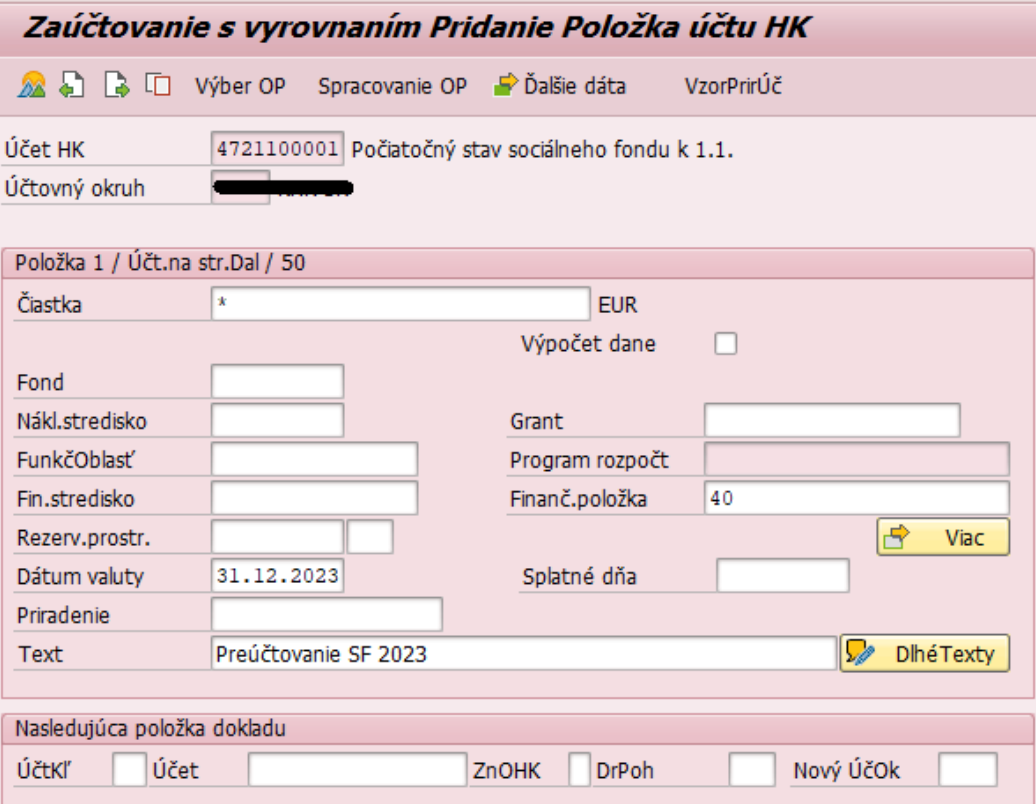

#### V menu kliknúť na Doklad Simulácia

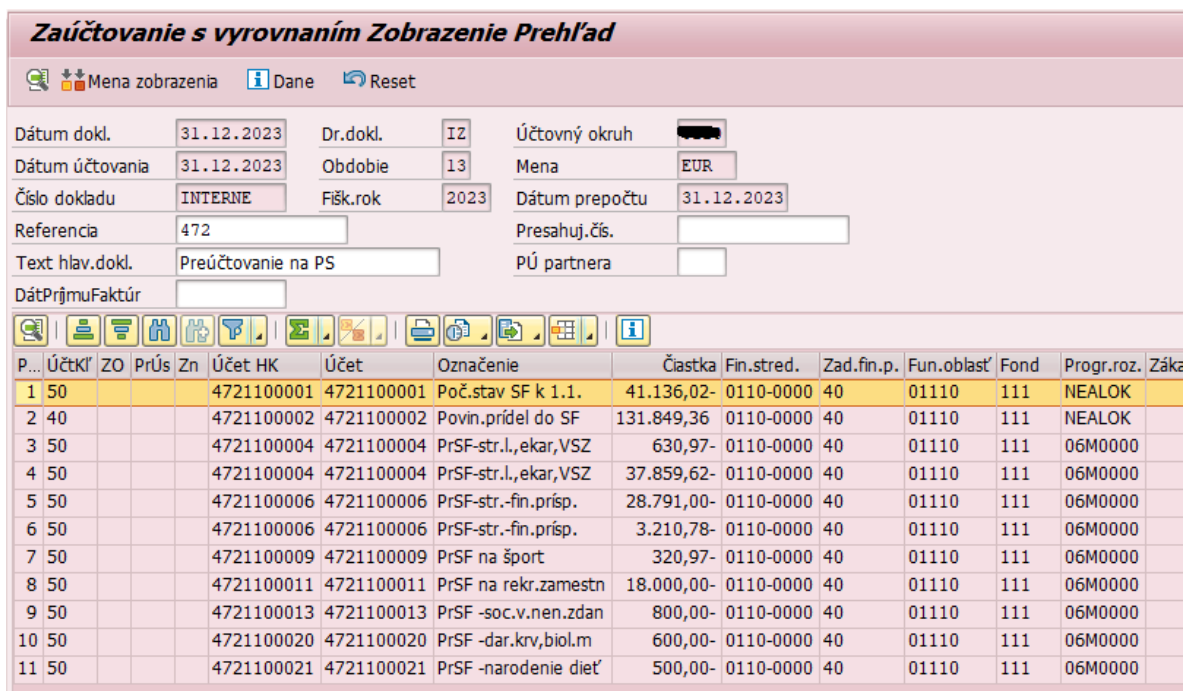

#### Následne je možné doklad Zaúčtovať

#### V Bratislave, dňa 21.12.2023